# **NEOS-HSD-I**

# **User Manual**

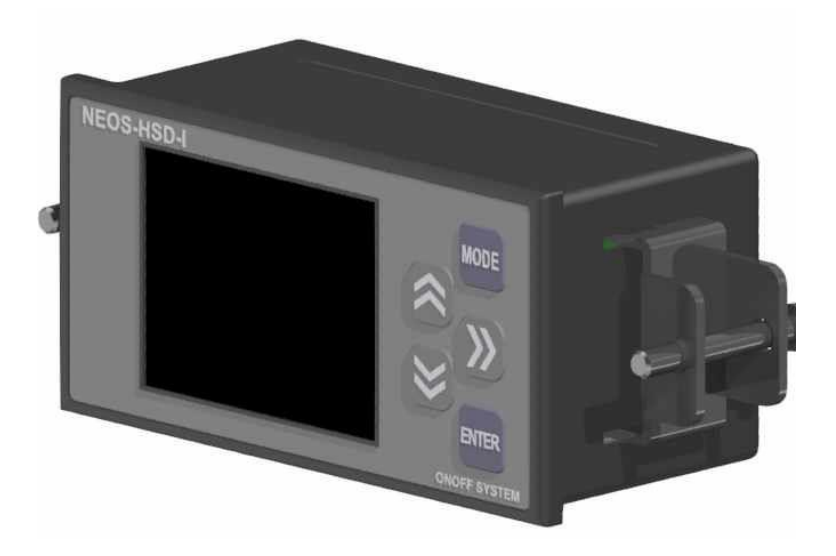

Version 1.2.0

# **Revision Information**

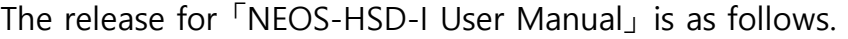

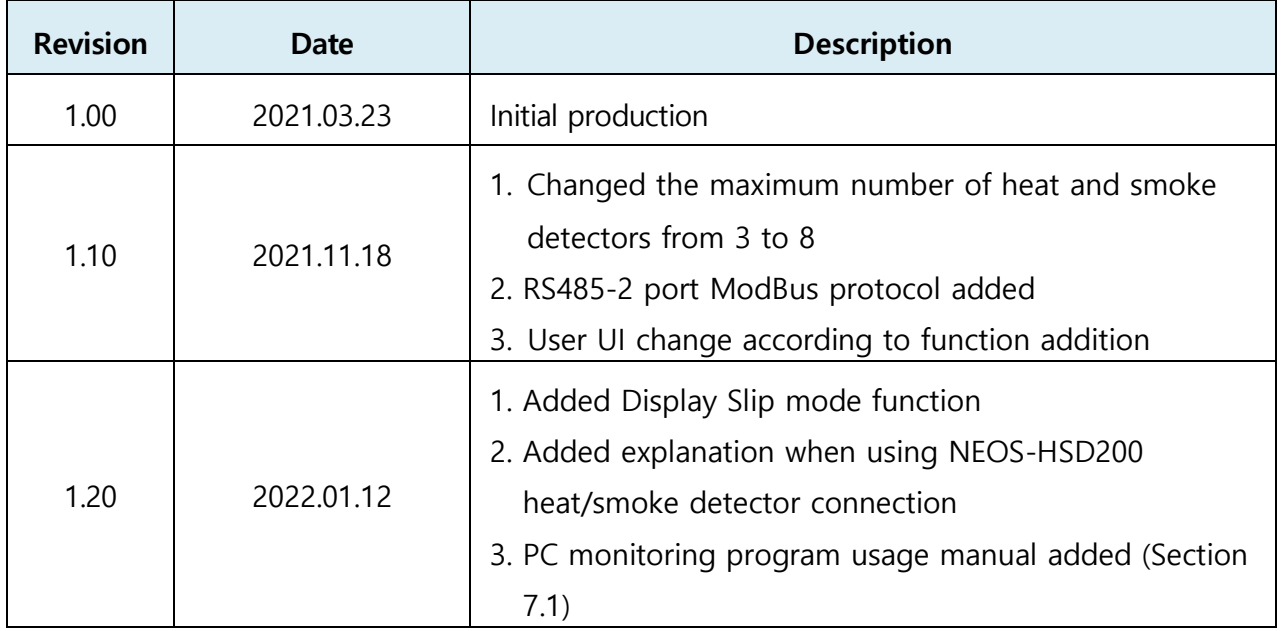

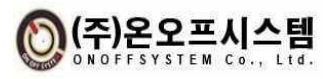

# Index

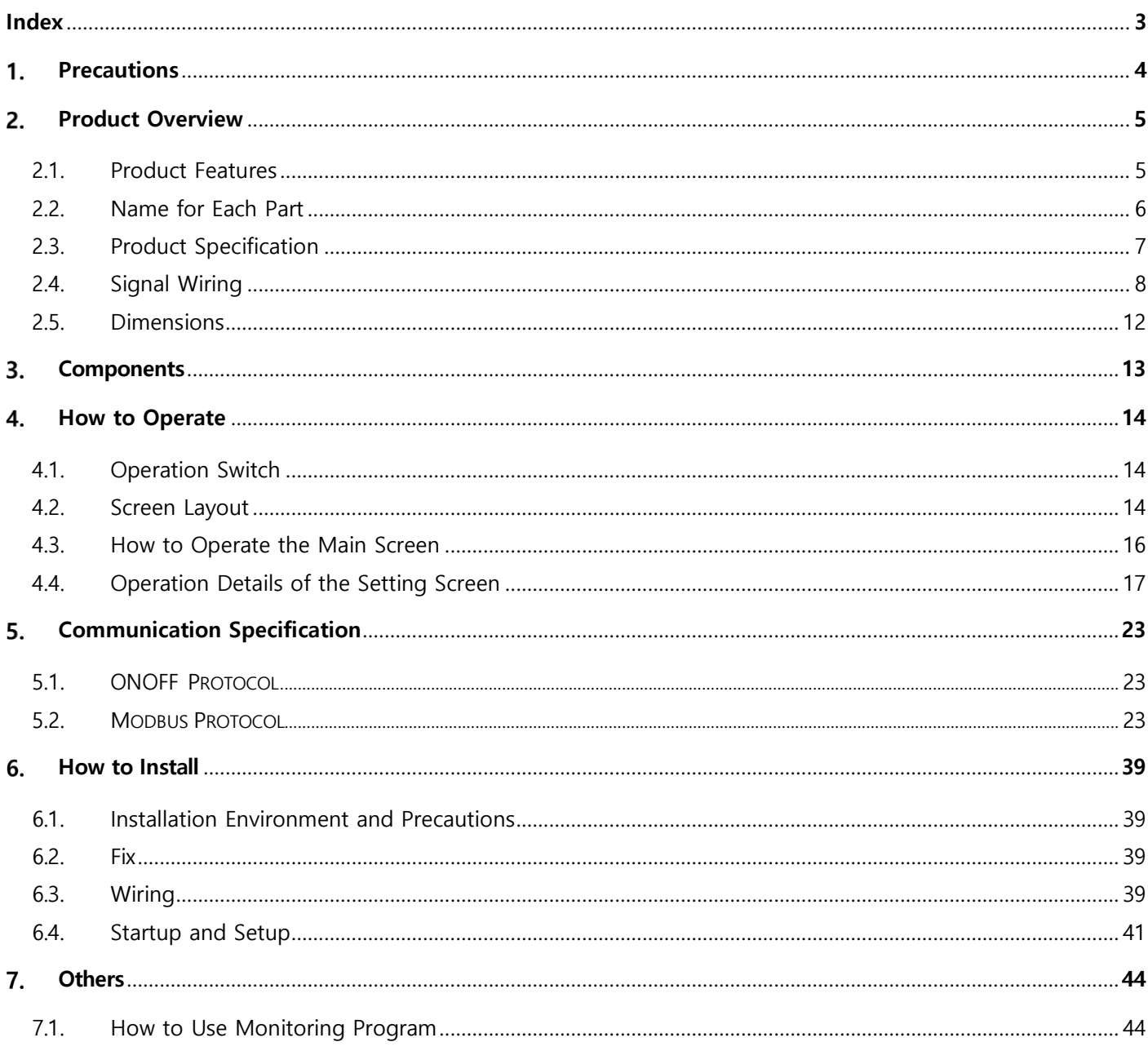

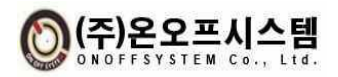

# <span id="page-3-0"></span>**Precautions**

'Safety Precautions' contains important safety-related information, so be sure to follow them. Safety precautions are divided into Danger, Warning, and Caution.

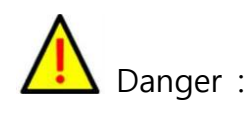

- There is a risk of electric shock at the input/output terminals, so make sure that your body and energized objects never come into contact with it.

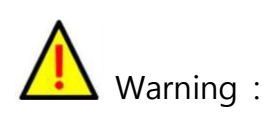

- In order to prevent damage and malfunction of this device, supply voltage suitable for the rating.

- To prevent electric shock and equipment failure, do not turn on the power until all wiring is finished.

- Never disassemble, process, improve, or repair this device. There is a risk of abnormal operation, electric shock or fire.

- When detaching this device, turn off the power before taking action. It may cause electric shock, malfunction or malfunction.

- As there is a risk of electric shock, use this device while it is energized and installed on the panel.

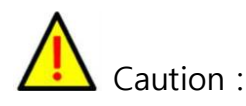

- The contents of the user manual are subject to change without prior notice or notice.

- When cleaning, do not use water or organic solvents, and use a dry, dry towel to clean.

- Do not use in places with flammable gas, explosive gas, moisture, direct sunlight, vibration, or impact.

- Do not allow dust or wiring debris to enter the inside of this device.

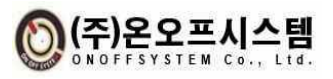

# <span id="page-4-1"></span><span id="page-4-0"></span>**Product Overview**

### **2.1. Product Feature**

# **2.1.1. NEOS-HSD-I Product Advantage**

- 1) Securing visibility by applying 2.2 inches TFT color LCD
- 2) Display of temperature/humidity and status information of up to 8 heat and smoke detectors through RS485-1 communication port
- 3) It is possible to change the settings such as the temperature warning/alarm reference value of the connected heat and smoke detection through the indicator setting screen
- 4) One C contact relay output is provided and the output type can be selected on the indicator setting screen
- 5) It is possible to collect up to 8 heat and smoke detector information connected to the indicator from the host controller through the RS485-2 communication port.
- 6) Two RS485-2 communication connectors are provided and information can be collected from the host controller by connecting to the existing heat and smoke detector RS485 communication line

# **2.1.2. Expected effects when using NEOS-HSD-I products**

- 1) It is possible to display information on up to 8 heat and smoke detectors through one indicator, so cost reduction is expected
- 2) By applying a 2.2 inches TFT color LCD, it is expected that the visual quality will be improved to check the condition of the heat and smoke detector
- 3) It is possible to connect with the existing heat and smoke detection RS485 communication line, so it is expected that the convenience of information collection will be improved

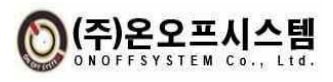

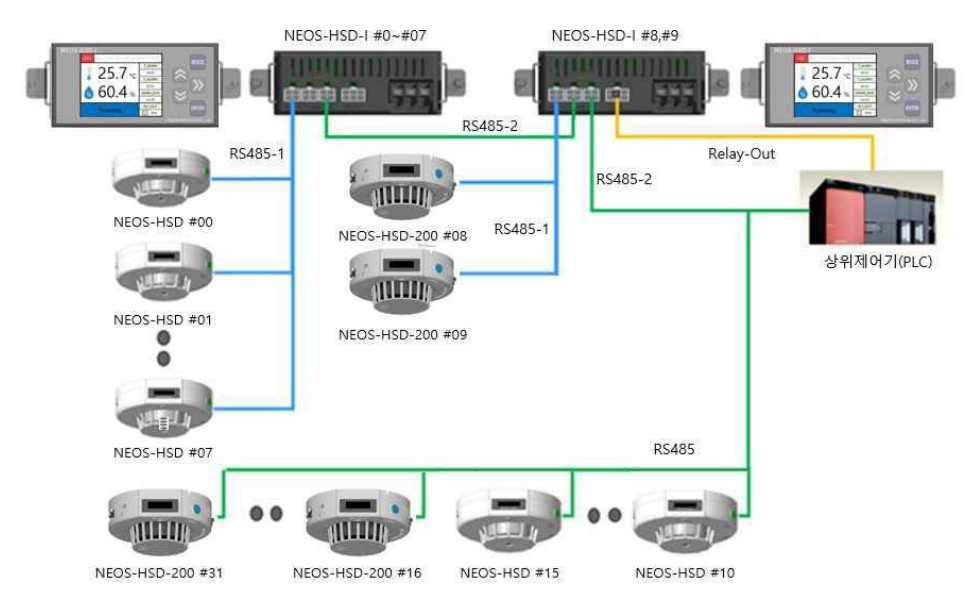

※ NEOS-HSD200 can be connected from 1 to 32

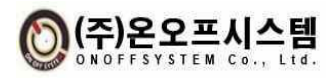

### <span id="page-6-0"></span>**2.2. Name for Each Part**

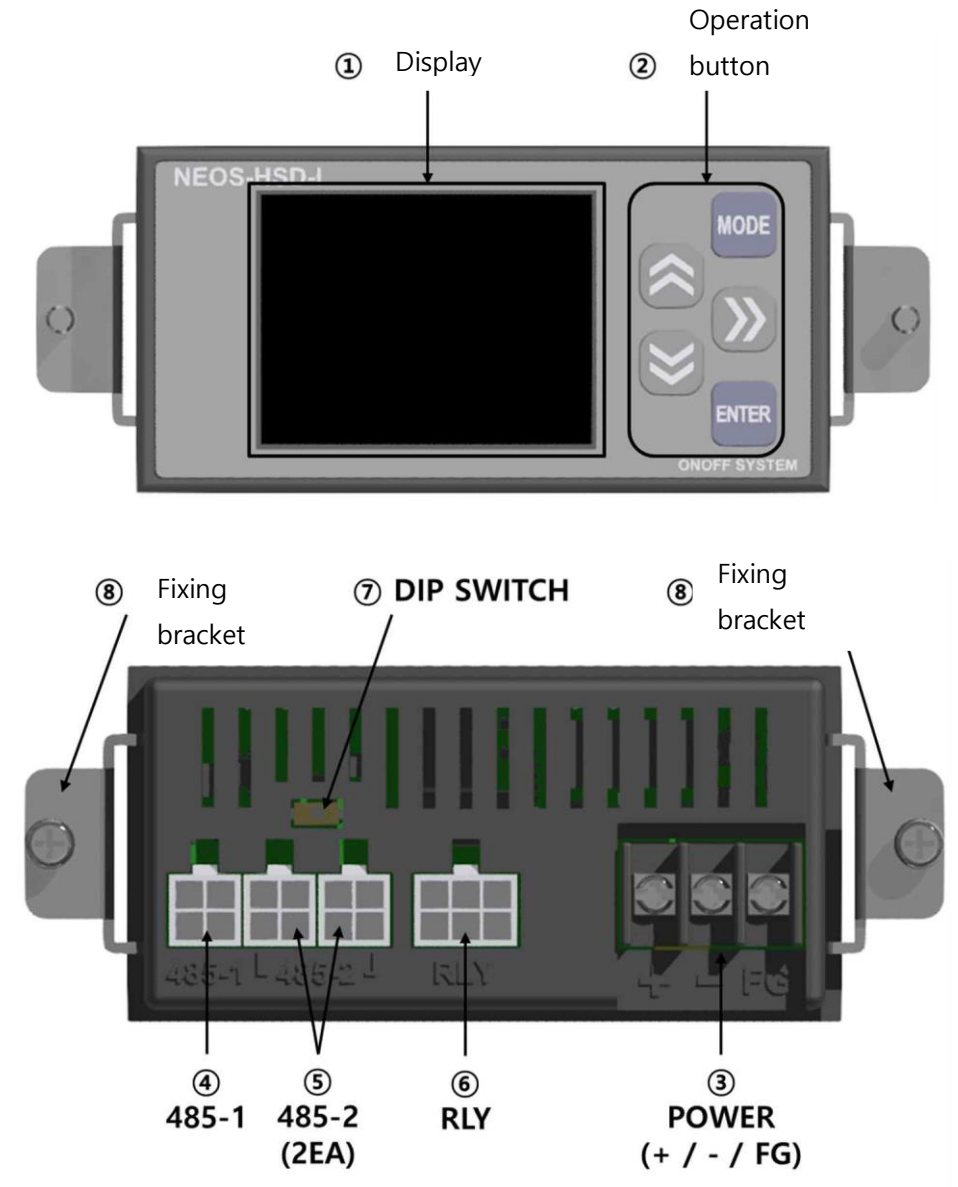

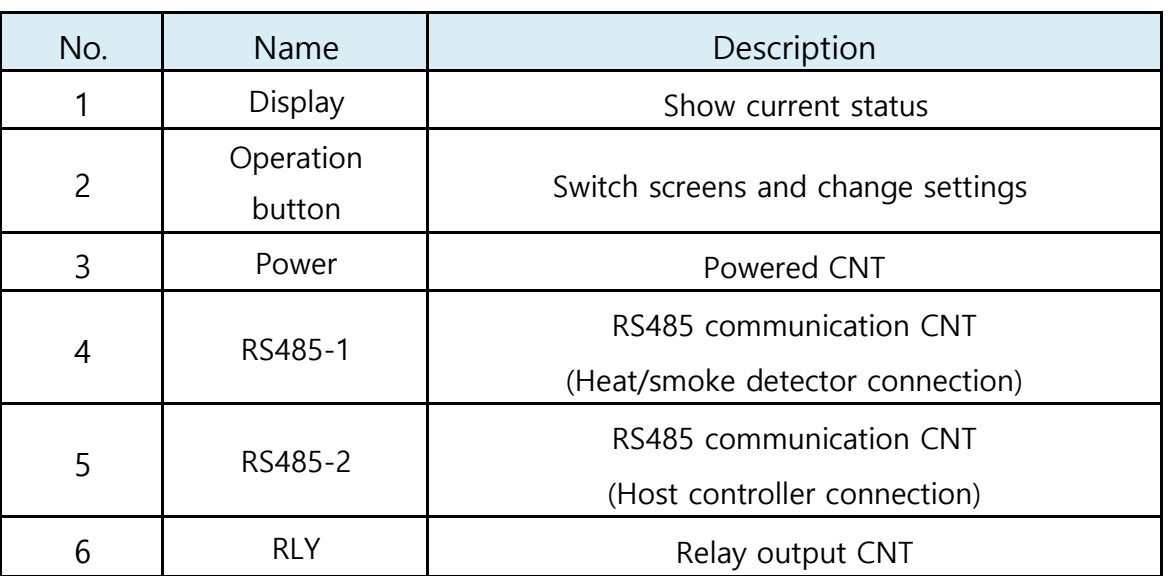

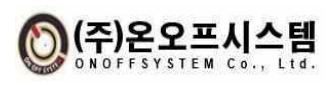

# **ONOFFSYSTEM Co., Ltd. LCD Indicator NEOS-HSD-I User Manual**

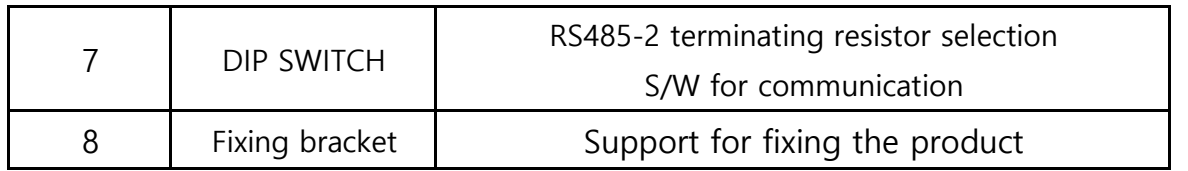

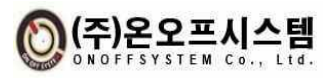

# <span id="page-8-0"></span>**2.3. Product Specification**

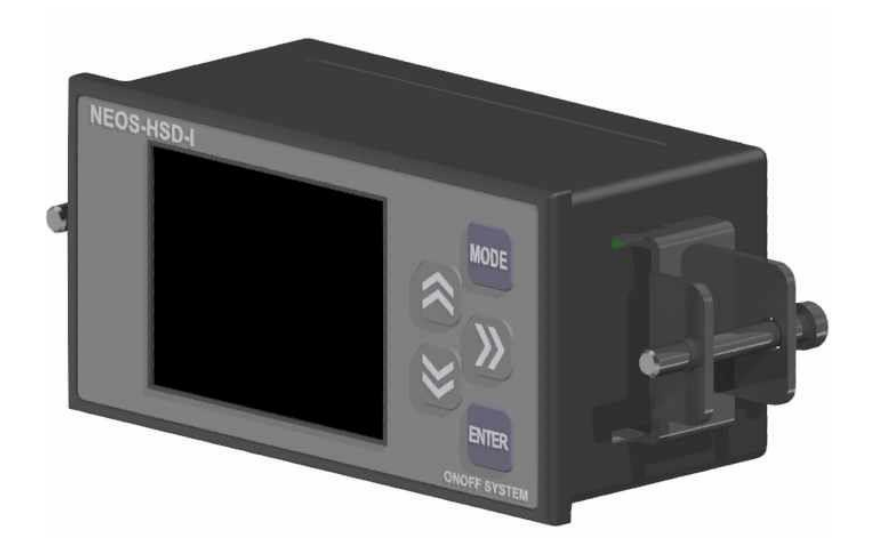

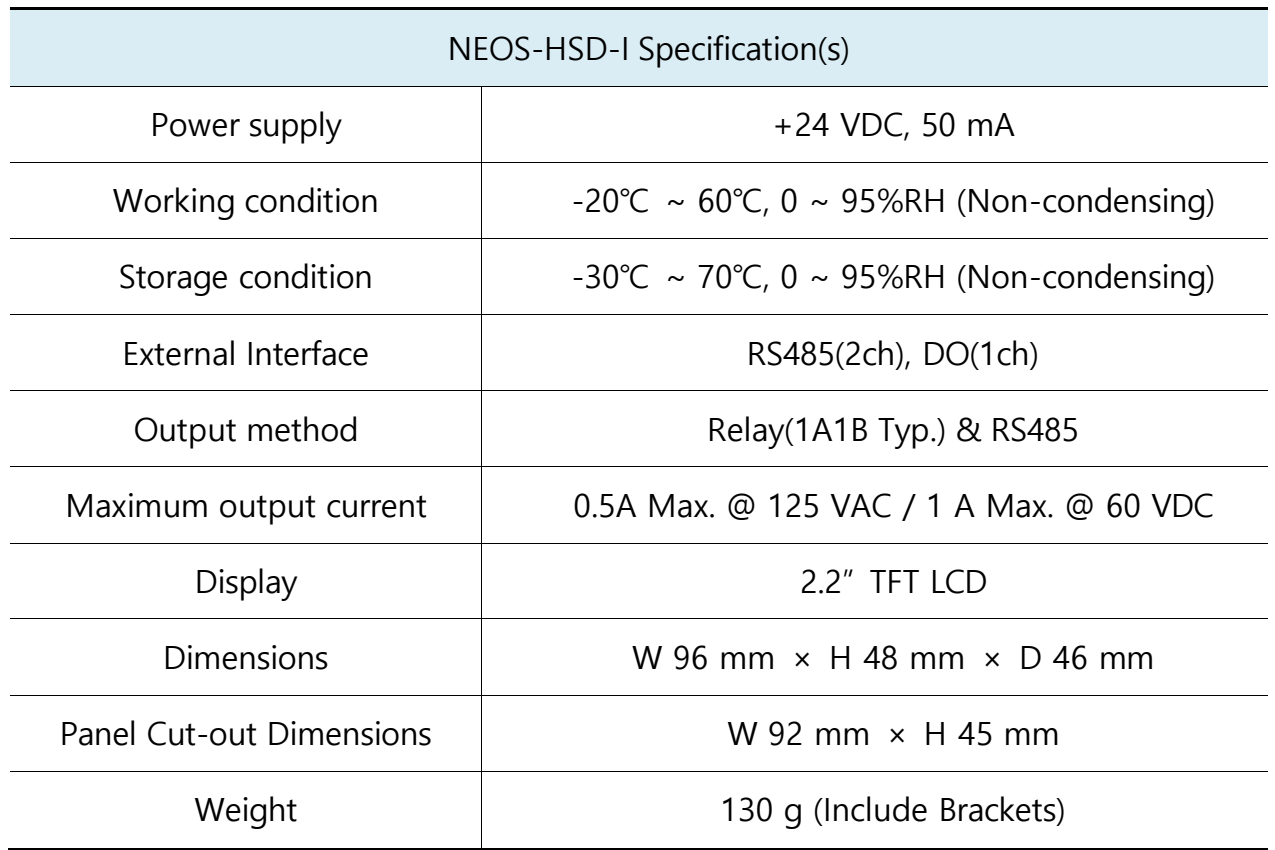

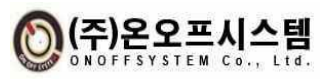

# **2.4. Signal Wiring**

**2.4.1. Connector**

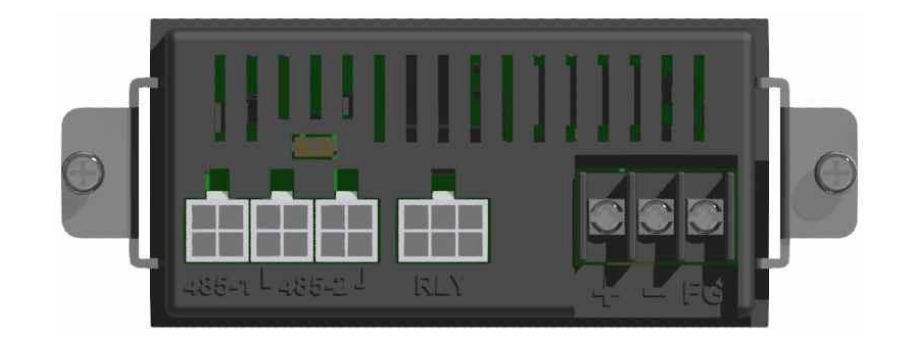

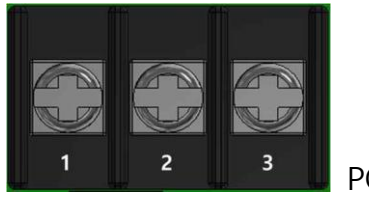

POWER

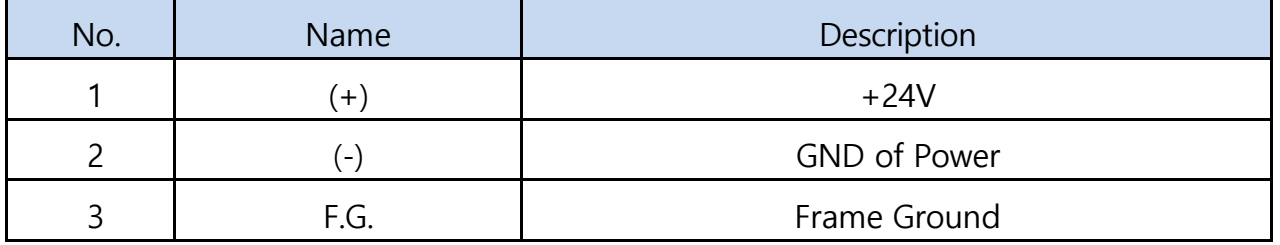

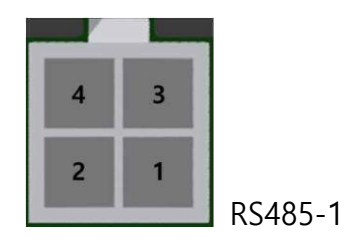

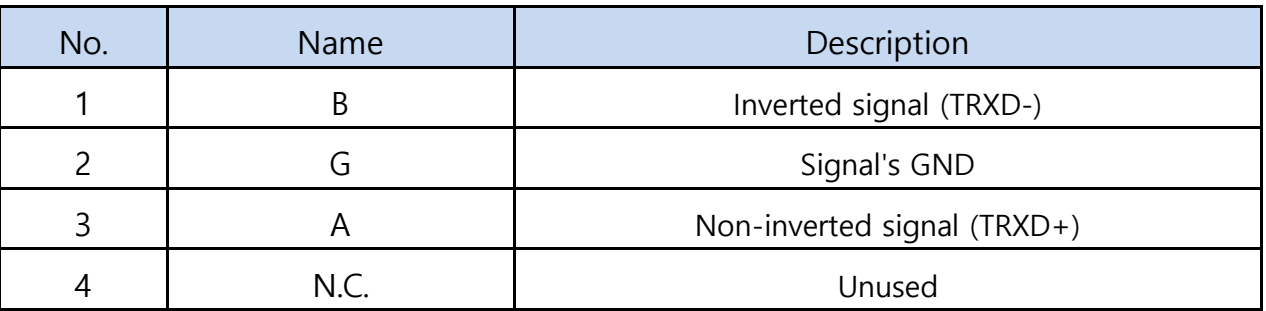

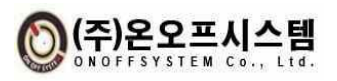

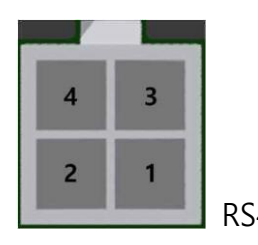

 $\overline{\mathbf{3}}$  $\overline{c}$  $\mathbf{1}$ RS485-2(Left) RS485-2(Right)

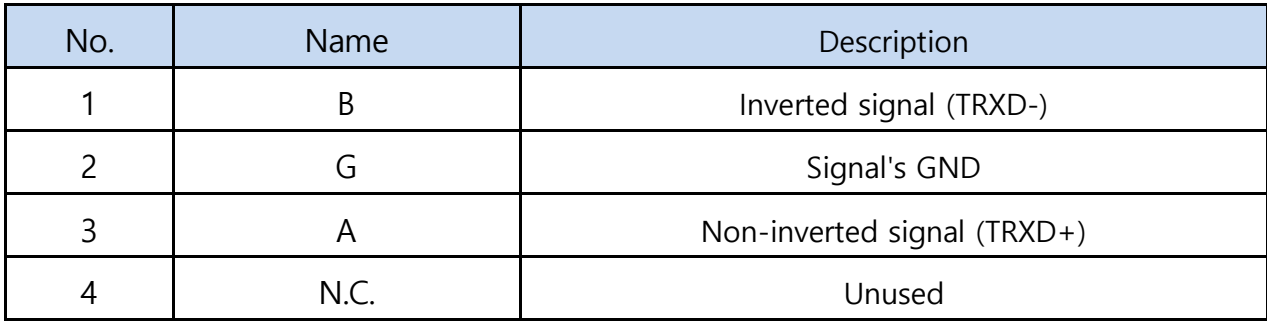

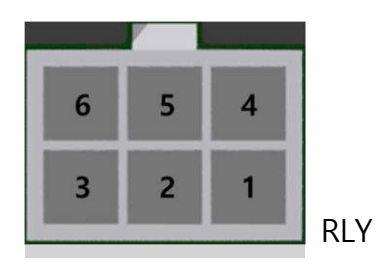

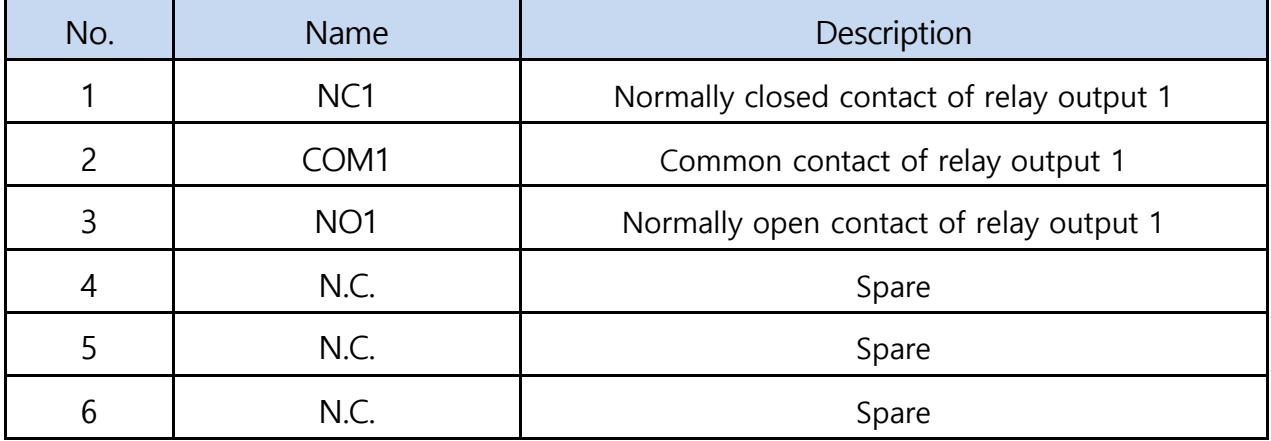

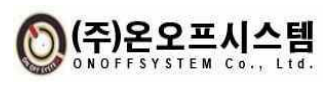

### **2.4.2. Cable**

#### 1) RS485-1 communication wiring

Bind the non-inversion of the transmit and receive signals to A and connect the inversion to B. The terminating resistance of the module is fixed at 120  $\Omega$  and no power is supplied. It is recommended to use the same pair of cables as the UL2919 series. At least one heat and smoke detector must be connected, and up to three are supported.

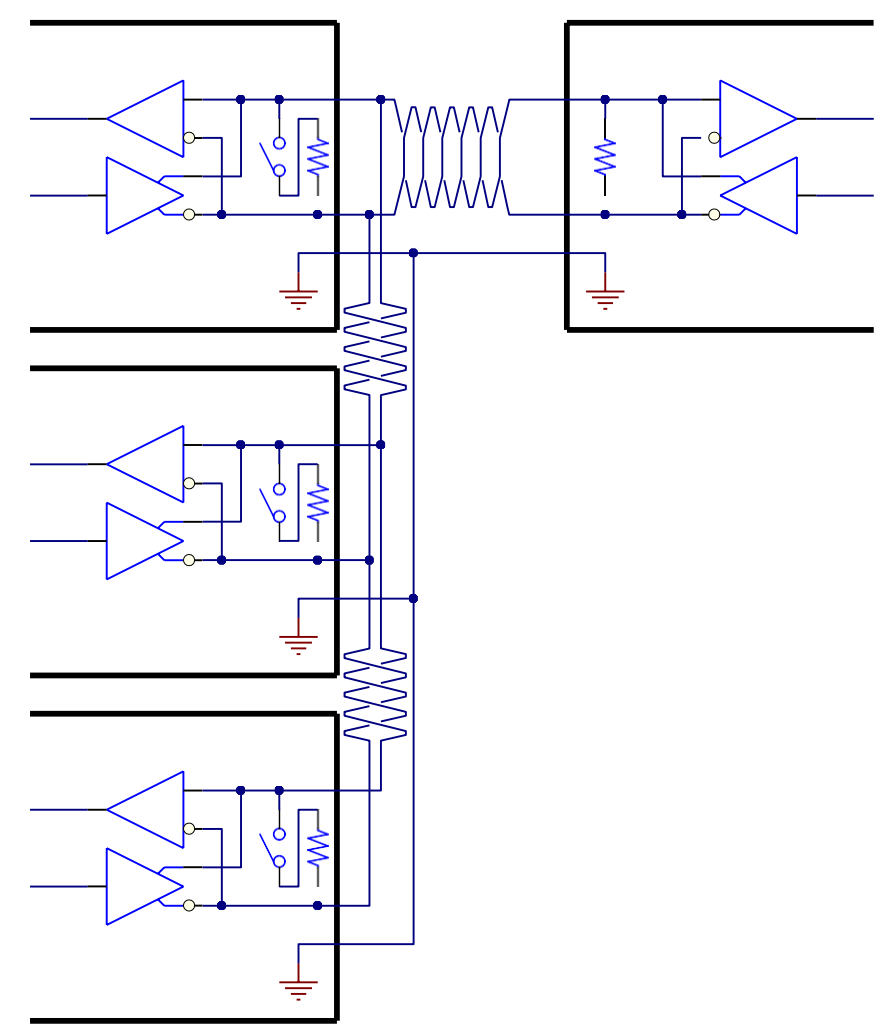

#### 2) RS485-2 communication wiring

Bind the non-inversion of the transmit and receive signals to A and connect the inversion to B. It is possible to select whether to use the module's terminating resistance 120  $\Omega$  or not, and power is not supplied. It is recommended to use the same pair of cables as the UL2919 series. Depending on the usage environment, indicators can be connected in parallel.

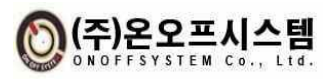

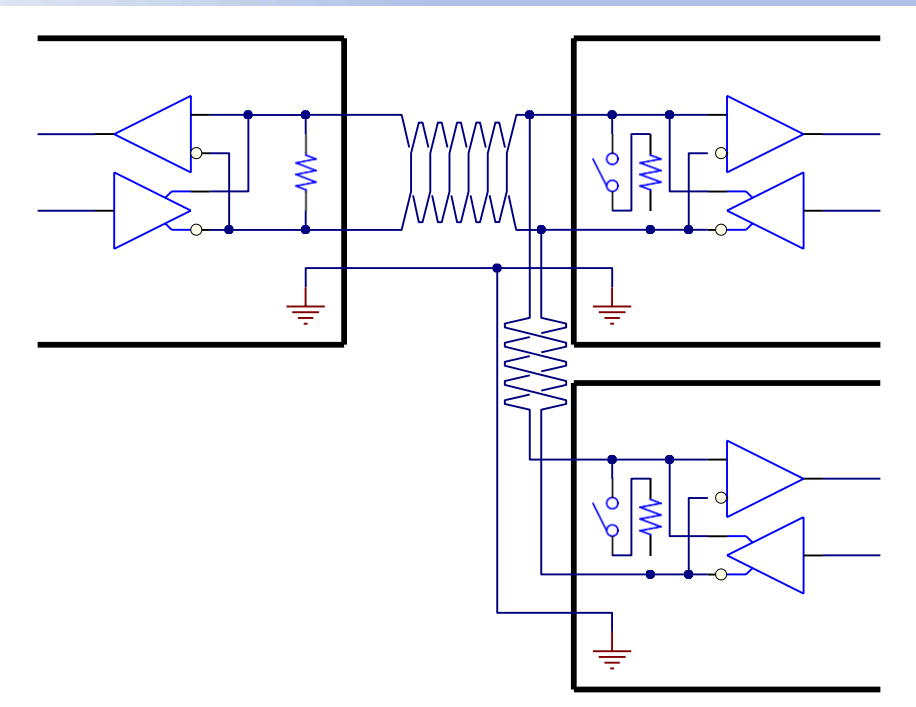

#### 3) Relay output

Since it is an output of 1A1B contact type, the host controller is used regardless of the input direction. Based on the COM terminal, N.C. is a normally closed contact and N.O. is a normally open contact. When output occurs, RLY is excited, and the COM terminal is separated from the N.C. and connected to the N.O. terminal.

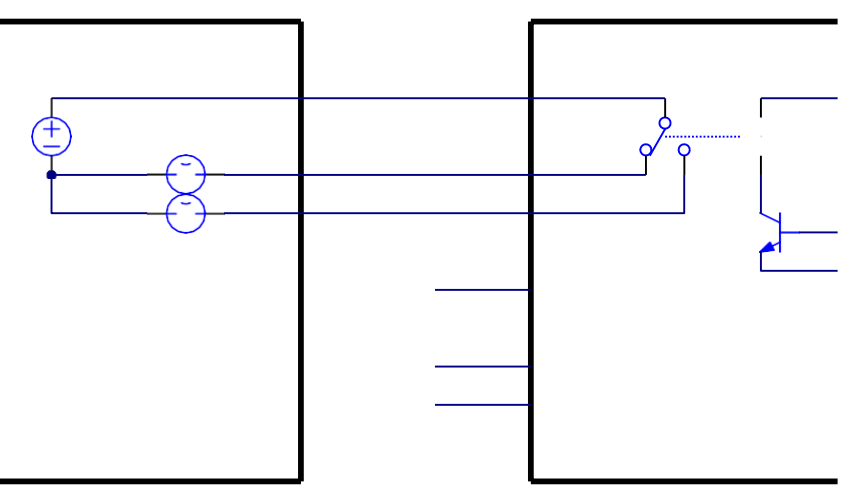

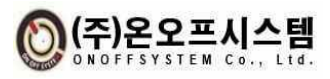

#### **2.5. Dimensions**

▣ Outline diagram

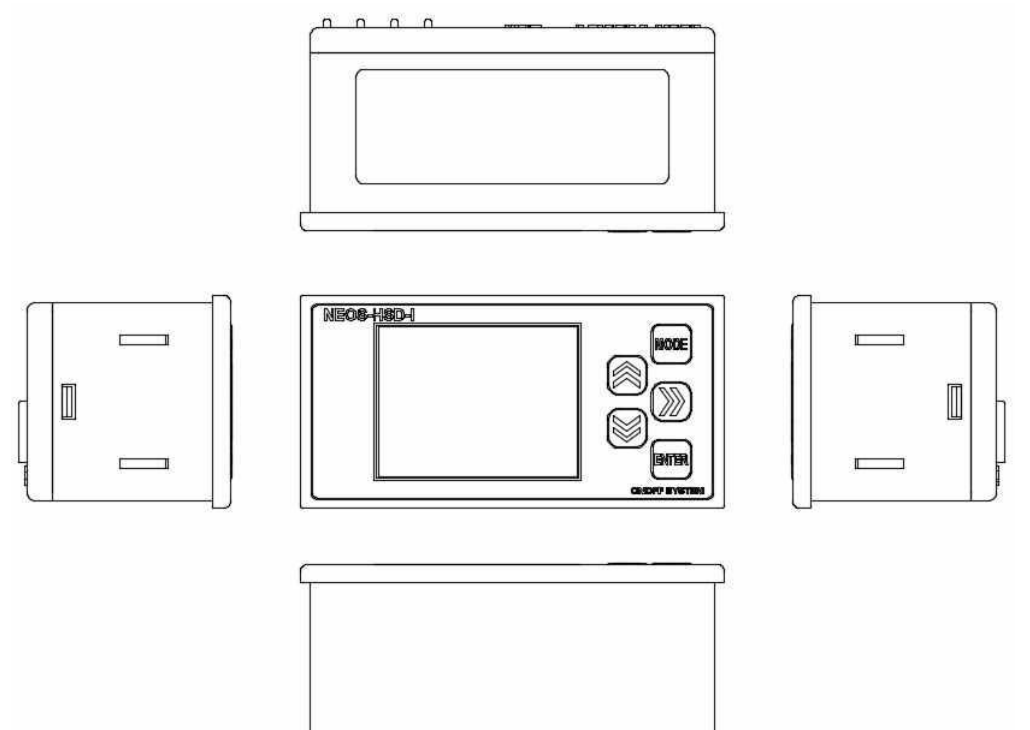

### ▣ Dimensions

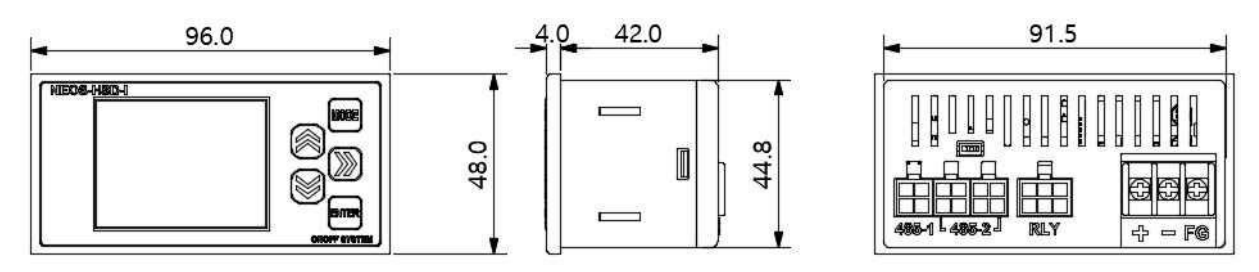

**JEJEEJ** 

# ▣ Fixing bracket and panel perforation diagram

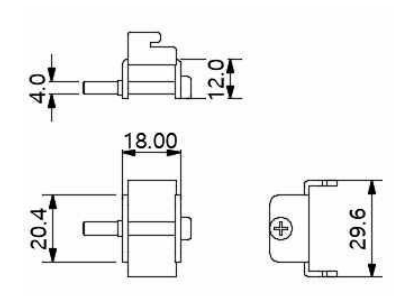

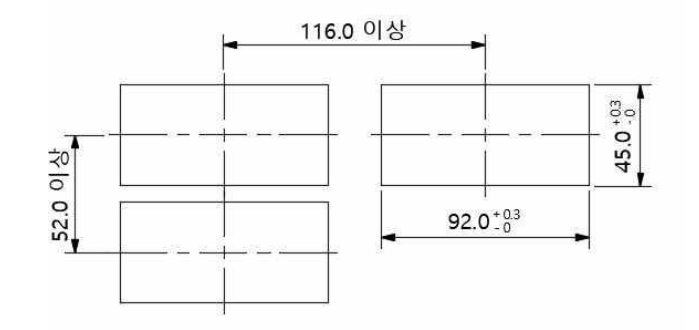

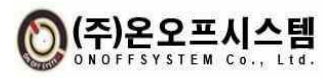

# <span id="page-14-0"></span>**Components**

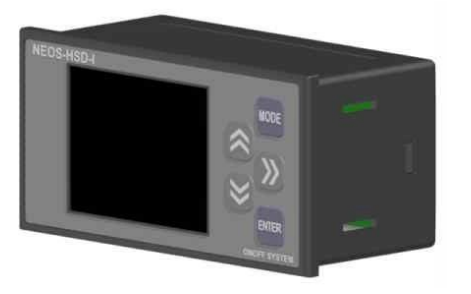

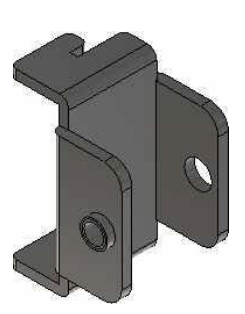

LCD Indicator 1pcs Fixing bracket 2cps

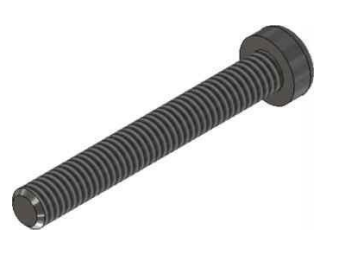

M4x35 Round head Cross bolt 2pcs

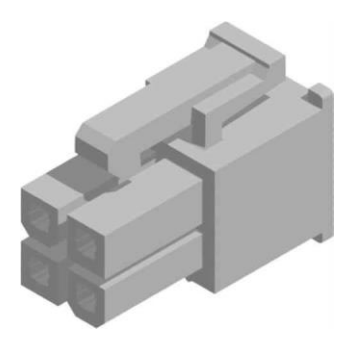

CHD1140-04 Hanlim (4PIN housing) 3pcs

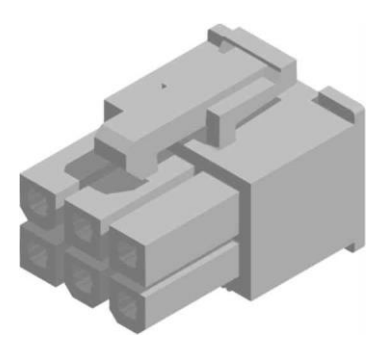

CHD1140-06 \_ Hanlim (6PIN housing) 1pcs

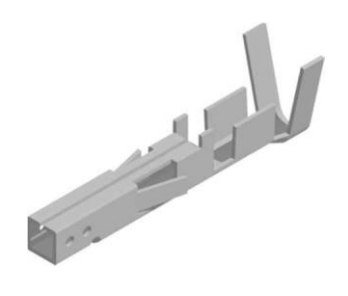

CTD1140 \_ Hanlim (Crimp terminal) 13pcs

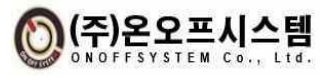

# **How to Operate**

- **4.1. Operation Switch**
	- **4.1.1. MODE Switch**
		- 1) Press for 3 seconds on the main screen to go to the setting screen

# **4.1.2. UP Switch**

1) Change (increase) set value, move set item (above)

# **4.1.3. DOWN Switch**

1) Change setting value (decrease), move setting item (below)

# **4.1.4. ENTER Switch**

1) Setting item, setting completion switch

# **4.1.5. RIGHT Switch**

1) Move ID on main screen, select setting item (only at value change position)

# **4.2. Screen Layout**

### **4.2.1. Main Screen**

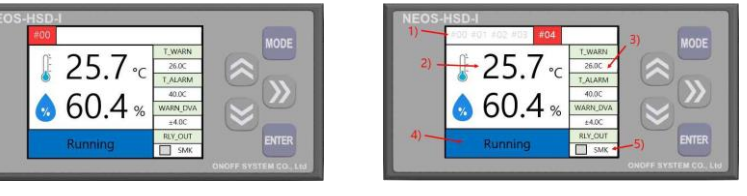

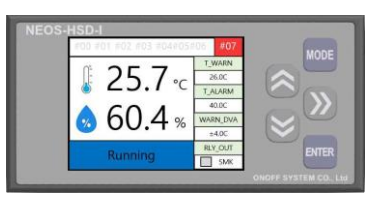

ID 0  $ID 4$  out of  $0 \sim 4$  ID 7 out of  $0 \sim 7$ 

- 1) Displays the currently active heat/smoke detector ID number on the main screen.
- 2) Displays the current temperature and humidity of the heat and smoke detector.
- 3) Displays the current setting value of the heat and smoke detector.
- 4) Display of heat and smoke detector status
- (1) Disconnected: Indicates the state in which communication is not connected.
- (2) Running: Indicates the normal operating state of the heat and smoke detector.
- (3) SMK Alarm: Indicates the smoke detection status of the heat and smoke detector.
- (4) Temp WARN: Indicates the temperature warning status of the heat/smoke detector.
- (5) Temp Alarm: Displays the temperature alarm status of the heat/smoke detector.
- 5) RLY\_OUT notation
- (1) Indicate one of the output settings items OFF, RUN, SMK, WARN, and ALARM.
- (2) Indicate the output operation status of the output setting item.
- (3) If the ID of the current main screen is not the relay output setting ID, it is

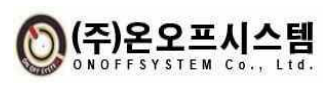

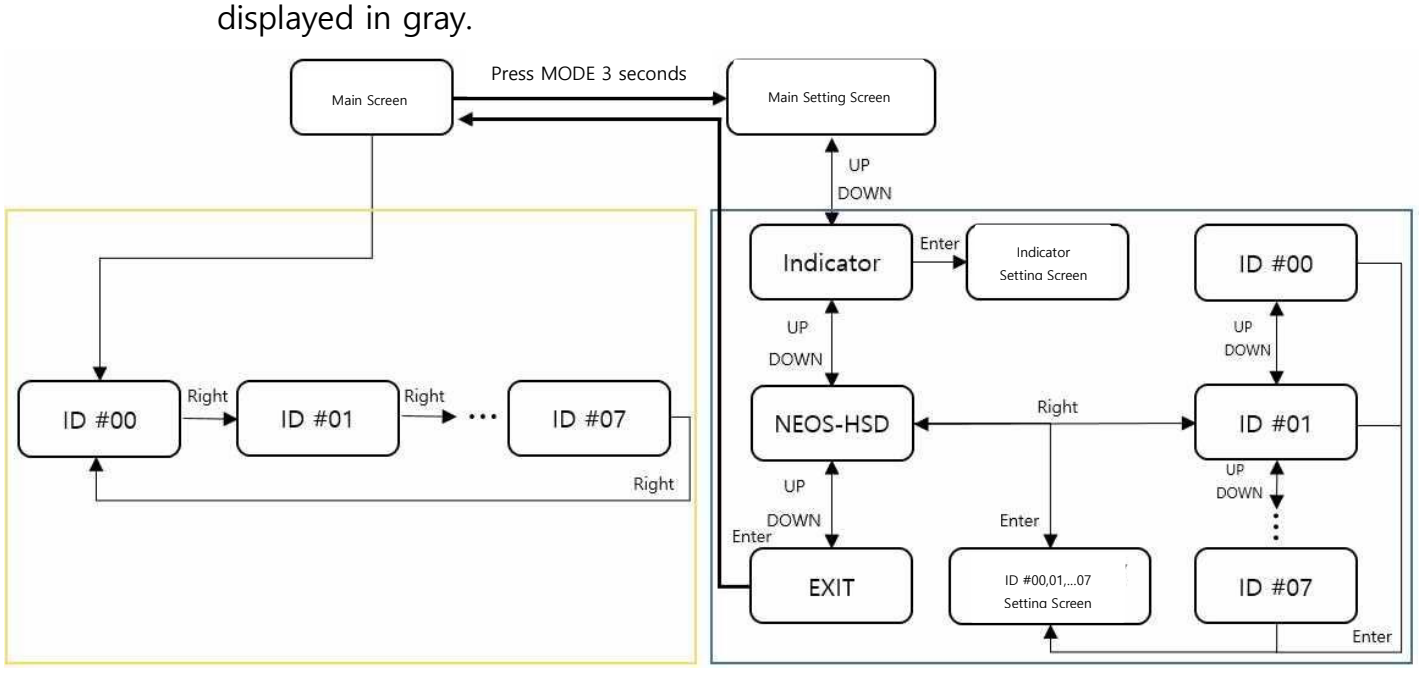

**Display Screen Flow**

#### **4.2.2. Settings Main Screen**

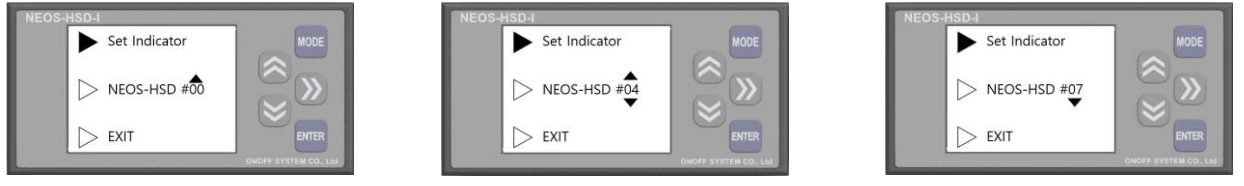

- 1) Displays the menu for entering the indicator setting screen.
- 2) Displays the menu for entering the NEOS-HSD #00, #04, #07 (heat/smoke detector) setting screen.
- 3) Displays the menu for returning to the main screen.

#### **4.2.3. Indicator Settings Screen**

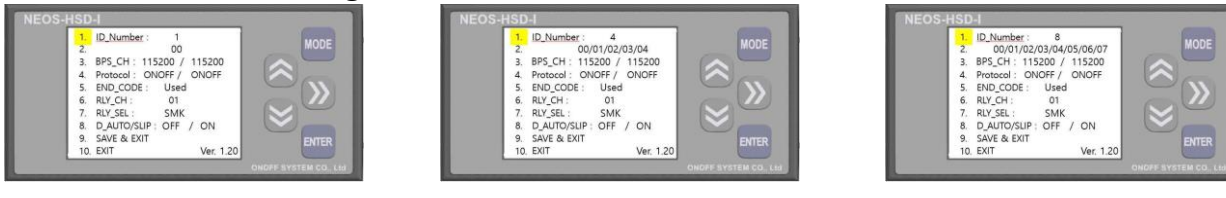

- 1) ID\_Number: Displays the number of IDs to be currently set.
- 2) ID CH: Displays the ID to be connected to the heat/smoke detector.
- 3) BPS\_CH: Displays the left column. Smoke detector, right upper controller communication speed (BPS).

4) Protocol: Displays the left column, smoke detector, and right upper controller communication. (Heat/smoke detector is fixed as ONOFF, upper controller can be selected as ONOFF or Modbus)

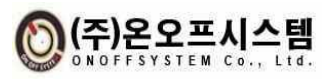

- 5) END\_CODE : Indicates whether CR, LF of End Code is used.
- 6) RLY\_SEL: Displays heat/smoke detector ID for relay output.
- 7) RLY CH : Displays the type of relay output (OFF, RUN, SMK, WARN, ALARM ).
- 8) D\_AUTO/SLIP: Displays the setting status for the D\_AUTO main screen ID automatic switching function. When DSIP AUTO is set to ON, the display ID screen of the main screen is automatically switched sequentially every 15 seconds.

If D SLIP is set to ON, the display turns off when no button is pressed on the main screen for 30 minutes, and the display screen turns on again when the UP, DOWN, RIGHT, ENTER, MODE buttons are pressed.

9) Save & EXIT: After saving the changed value, return to the main setting screen is displayed.

10) EXIT: Displays the return to the setting main screen without saving the changed value.

#### **4.2.4. Heat and Smoke Detector Setting Screen**

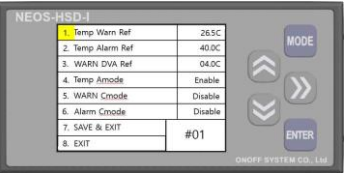

- 1) Temp Warn Ref: Displays the temperature warning value for the heat/smoke detector of the designated ID.
- 2) Temp Alarm Ref: Displays the temperature alarm value.
- 3) WARN DVA Ref: Displays the temperature warning deviation value.
- 4) Temp Amode: Displays the temperature warning alarm maintenance setting value.
- 5) WARN Cmode: Displays the temperature warning maintenance setting value.
- 6) Alarm Cmode: Displays the temperature alarm maintenance setting value.
- 7) Save & EXIT: After setting the heat/smoke detector for the changed value, it displays the return to the main setting screen.
- 8) EXIT: Displays the return to the setting main screen without saving the changed value.

#### **4.3. How to Operate the Main Screen**

1) How to switch to the main setting screen

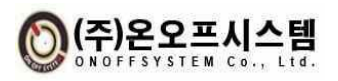

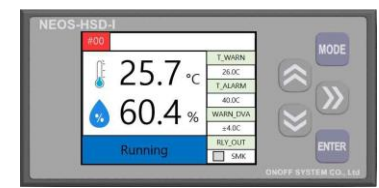

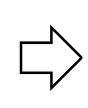

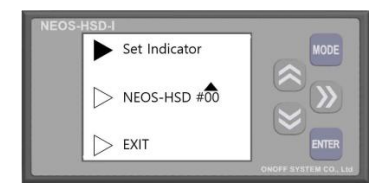

(1) Press the MODE switch for 3 seconds to move to the setting main screen.

2) How to switch main screen display ID

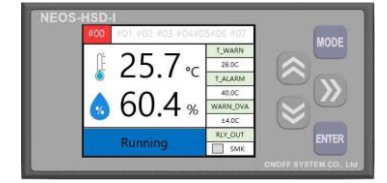

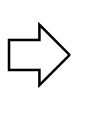

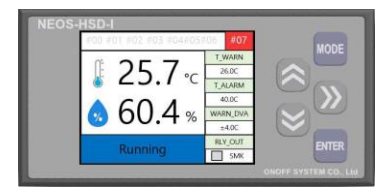

(1) Press the RIGHT switch to move from #00 to #07, and press the switch again to move from #07 to #00.

#### **4.4. Operate Details of the Setting Screen**

#### **4.4.1. How to Operate the Setting Main Screen**

1) How to enter the indicator setting screen

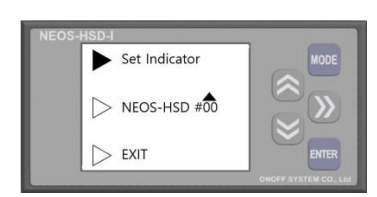

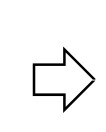

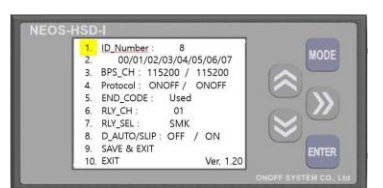

- (1)  $\blacktriangleright$  (Cursor) enters by pressing the ENTER switch at the Set Indicator position.
- 2) How to enter the heat and smoke detector setting screen

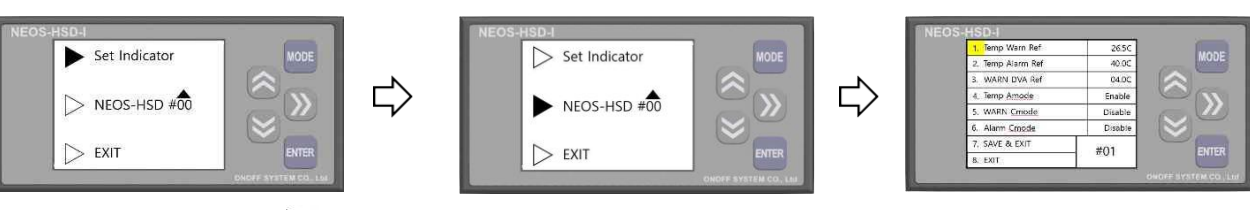

(1) Move the  $\blacktriangleright$  (cursor) to the NEOS-HSD #00 position with the DOWN switch and press the ENTER switch to enter.

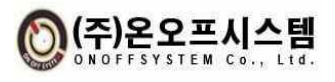

3) How to return to the main screen

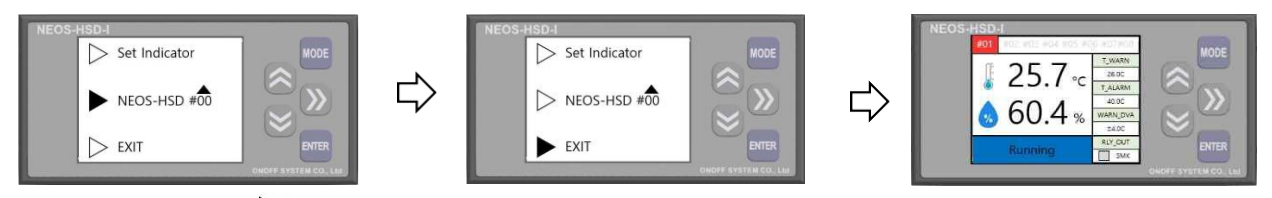

(1) Move  $\blacktriangleright$  (Cursor) to the EXIT position with the DOWN switch and return by pressing the ENTER switch.

#### **4.4.2. How to Operate the Indicator Screen**

1) How to change the number of IDs

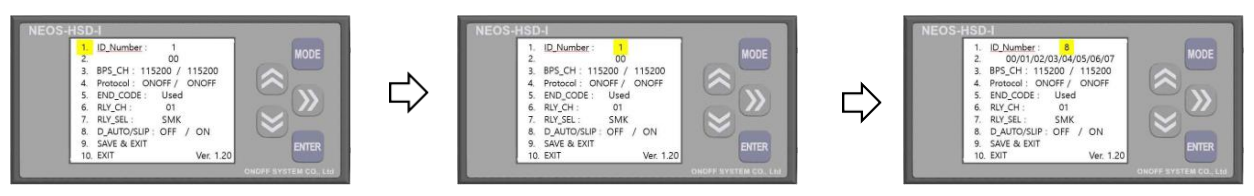

(1) In ID\_Number item, press RIGHT or ENTER switch to move to the setting tap position, use UP or DOWN switch to change the number of IDs, and press ENTER or RIGHT switch to change it.

#### 2) How to change ID channel

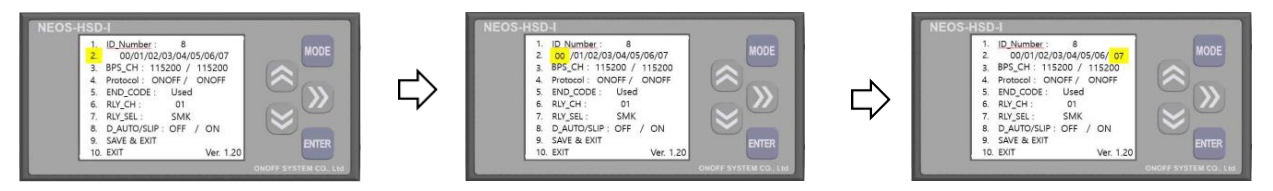

(1) Press the UP/DOWN switch to move to the ID\_CH item and then press the RIGHT or ENTER switch to move to the ID setting tab. Set the ID number for each channel by using the UP or DOWN switch and change it by pressing the ENTER switch.

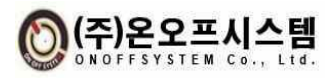

3) How to change the BPS speed (detector/upper controller)

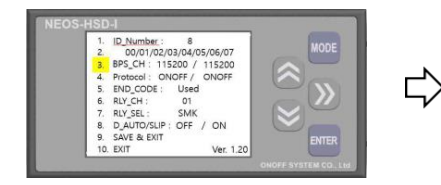

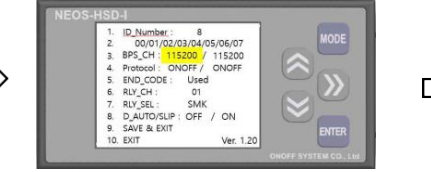

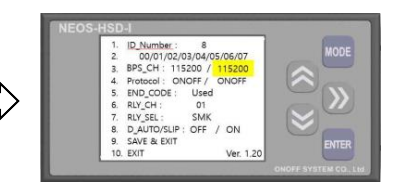

- (1) Press the UP/DOWN switch to move to the BPS\_CH item and then press the RIGHT or ENTER switch to move to the Baud Rate setting tab. The left side of the setting tab is the heat/smoke detector baud rate, and the right side is the host controller baud rate. Press the UP or DOWN switch to change the BPS value, and then press the ENTER switch to change it.
- 4) How to change Protocol

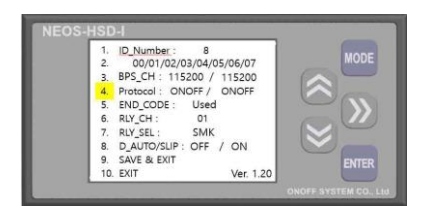

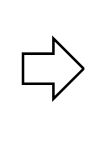

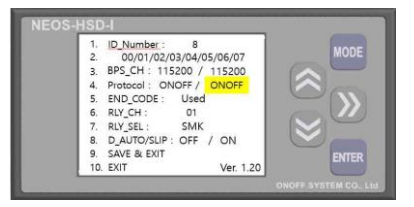

(1) Press the UP/DOWN switch to move to the Protocol item, then press the RIGHT or ENTER switch to move to the Protocol change tab. Press the UP or DOWN switch in the setting tab to change to one of ONOFF or Modbus, and then press the ENTER switch to change it.

(The left is the heat/smoke detector communication, the right is the upper controller communication protocol, and the left is fixed ONOFF communication.)

5) How to change END\_CODE

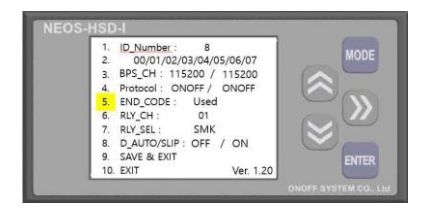

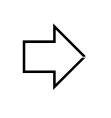

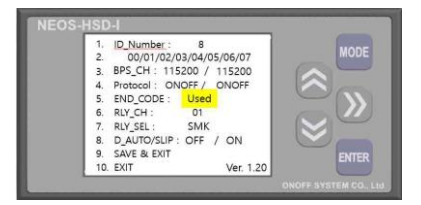

(1) After moving to the END\_CODE item by pressing the UP/DOWN switch, press the RIGHT or ENTER switch to move to the END\_CODE change tab. In the setting tab, press the UP or DOWN switch to change to either Used or Unused, and then press the ENTER switch to change it.

(Applied to the upper controller ONOFF protocol.)

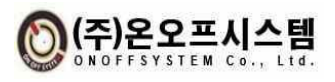

6) How to change relay channel

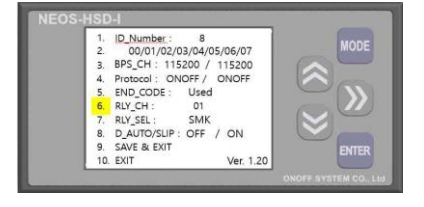

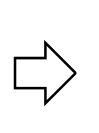

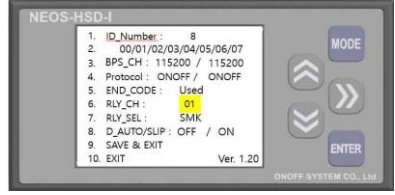

- (1) Press the UP/DOWN switch to move to the RLY\_CH item, and then press the RIGHT or ENTER switch to move to the relay output channel change tab. In the setting tab, press the UP or DOWN switch to change to the desired channel, and then press the ENTER switch to change.
- 7) How to change relay output status

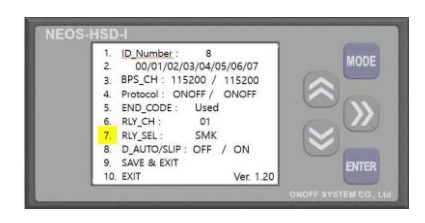

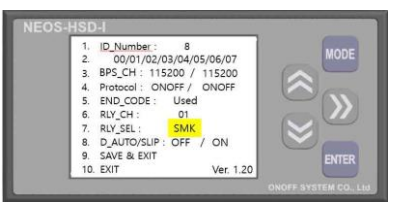

- (1) Press the UP/DOWN switch to move to the RLY\_SEL item, and then press the RIGHT or ENTER switch to move to the relay output type setting tab. In the setting tab, press the UP or DOWN switch to change to one of OFF, RUN, SMK, WARN, ALARM, and then press the ENTER switch to change it.
- 8) How to change Display AUTO / Slip

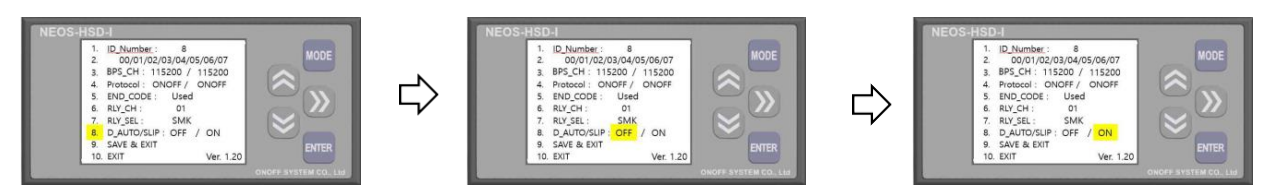

Press the UP/DOWN switch to move to the D\_AUTO/SLIP item, and then press the RIGHT or ENTER switch to move to the main screen ID automatic conversion and main screen slip function setting tab. Press the UP or DOWN switch in the setting tab to change to one of ON/OFF and then press the ENTER switch to change it.

◆ After setting the D\_SLIP function to OFF, please refrain from using it for a long time. It may affect the long-term lifespan of the product and may cause deterioration and malfunction of the LCD.

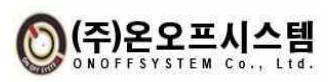

9) How to save and exit

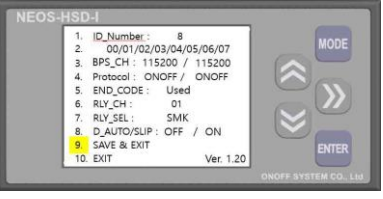

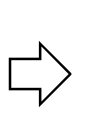

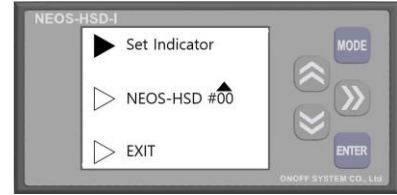

(1) Press the UP/DOWN switch to move to the SAVE & EXIT item, then press the ENTER switch to save the changed set value and return to the main setting screen. At this time, if the BPS CH setting is changed, the system reboots and returns to the main screen.

10)How to exit without saving

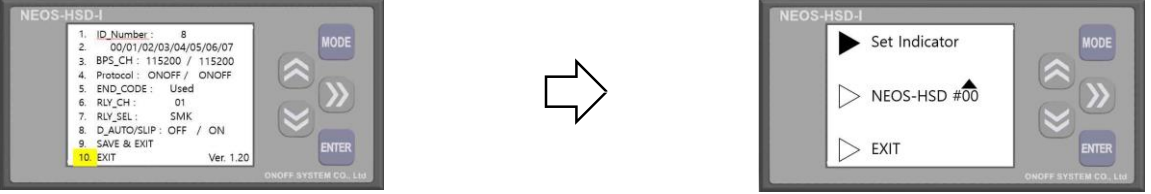

After moving to the EXIT item by pressing the UP/DOWN switch, press the ENTER switch to return to the setting main screen without saving the changed value.

#### **4.4.3. How to Operate the NEOS-HSD Setting Screen**

1) How to change temperature warning, alarm, and horseshoe values

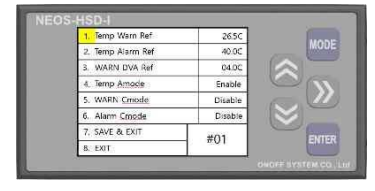

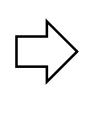

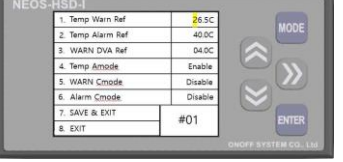

(1) Press the RIGHT or ENTER switch in the Temp Warn Ref, Temp Alarm Ref, and Temp WARN DVA Ref items, respectively, to move to the tenth, one, and decimal places. In the setting tab, press the UP or DOWN switch to change the temperature value to be set, and then press the ENTER switch at the decimal point to change it.

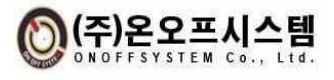

2) How to change the temperature warning alarm function, keep warning, keep alarm

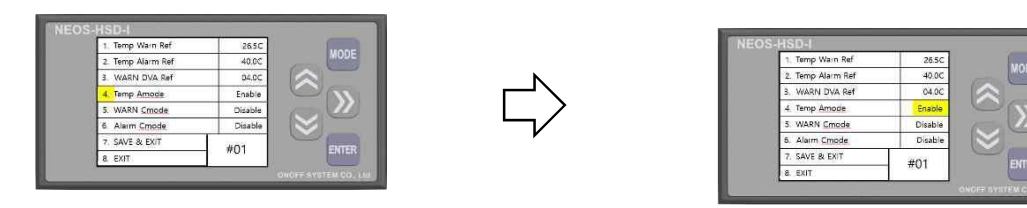

- (1) Press the UP/DOWN switch to move to Temp Amode, WARN Cmode, and Alarm Cmode, and then press the RIGHT or ENTER switch to move to the Enable, Disable setting tab. In the setting tab, press the UP or DOWN switch to change to one of Enable/Disable, and then press the ENTER switch to change it.
- 3) How to save and exit

 $04.0$ 

 $#0$ 

Temp A WARN DVA Re

Temp Amod

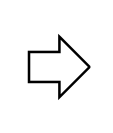

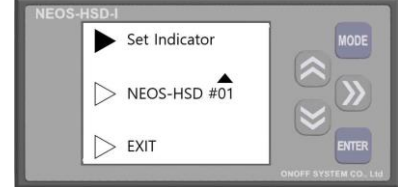

- (1) Press the UP/DOWN switch to move to the SAVE & EXIT item and press the ENTER switch to return to the main setting screen after setting the heat/smoke detector for the changed value.
- 4) How to exit without saving

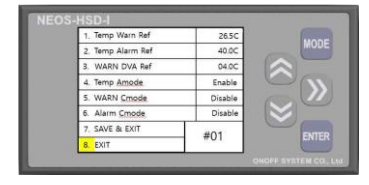

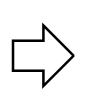

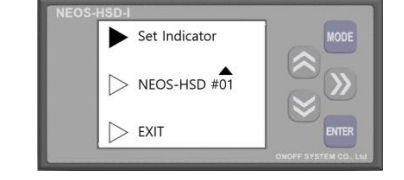

(1) After moving to the EXIT item by pressing the UP/DOWN switch, press the ENTER switch to return to the setting main screen without saving the changed value.

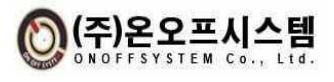

# <span id="page-24-0"></span>**5. Communication Specification**

### **5.1. ONOFF Protocol**

#### **5.1.1. Communication Method (RS485-2 Port)**

- 1) Communication method : RS485
- 2) Baud rate : 9600 / 19200 / 38400 / 57600 / 115200 bps
- 3) Data bit : 8bit / Stop bit : 1 bit / Parity bit : None

### **5.1.2. Communication Frame**

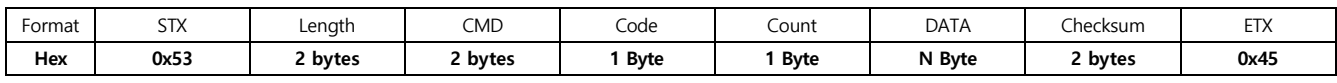

- 1) Data Format: Hex (Hexadecimal Byte Type)
- 2) STX : 0x53 (1 Byte) / ETX : 0x45 (1 Byte)
- 3) Length : Number of bytes from CMD to Data (ex. 0x0014 in case of 20 Byte)
- 4) CMD : Communication command
- 5) Code : Classification of commands
- 6) Count : Transmission Count (repeat 0~255)
- 7) DATA : Data such as ID, temperature, humidity, etc.
- 8) Checksum : The sum of 1Byte expressions from length to Data
- (ex. If the Checksum value is 0x012345, use 2 bytes as 0x2345)
- 9) Endian : Big Endian
- 10) End Code : CR(0x0D)+LF(0x0A)

#### **5.1.3. Data Request**

1) PC -> Sensor

| Index      |            |                                    |      |                                 |      |      |       |      |             | $\Omega$ | 10 | 11   | 12<br>$-$ | $\sim$<br>י | 14 | 15       | 16 | 7          |
|------------|------------|------------------------------------|------|---------------------------------|------|------|-------|------|-------------|----------|----|------|-----------|-------------|----|----------|----|------------|
| Format     | <b>STX</b> | Length<br><b>LSB</b><br><b>MSB</b> |      | CMD<br><b>LSB</b><br><b>MSB</b> |      | Code | Count | ID   | <b>DATA</b> |          |    |      |           |             |    | Checksum |    | <b>ETX</b> |
| <b>HEX</b> | 0x53       | 0x00                               | 0x0C | 0x05                            | 0x01 | 0x01 | 0x00  | 0x00 |             |          |    | 0x00 |           |             |    |          |    | 0x45       |

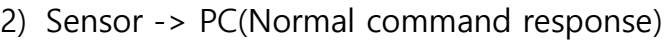

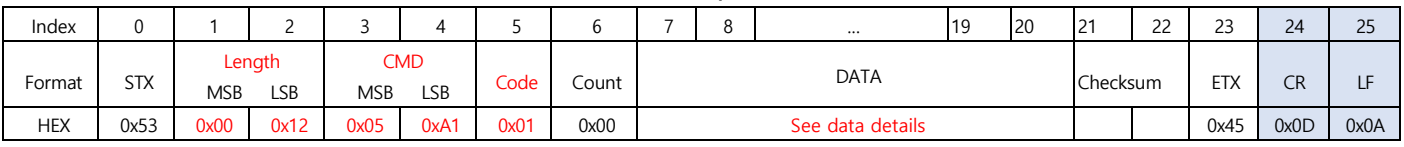

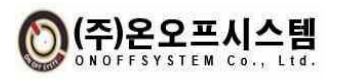

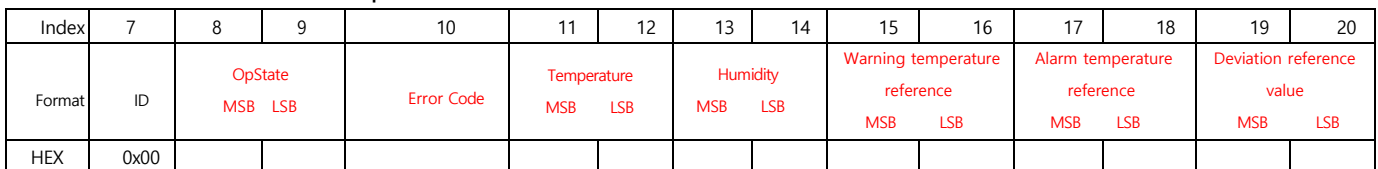

#### 3) Data detail part

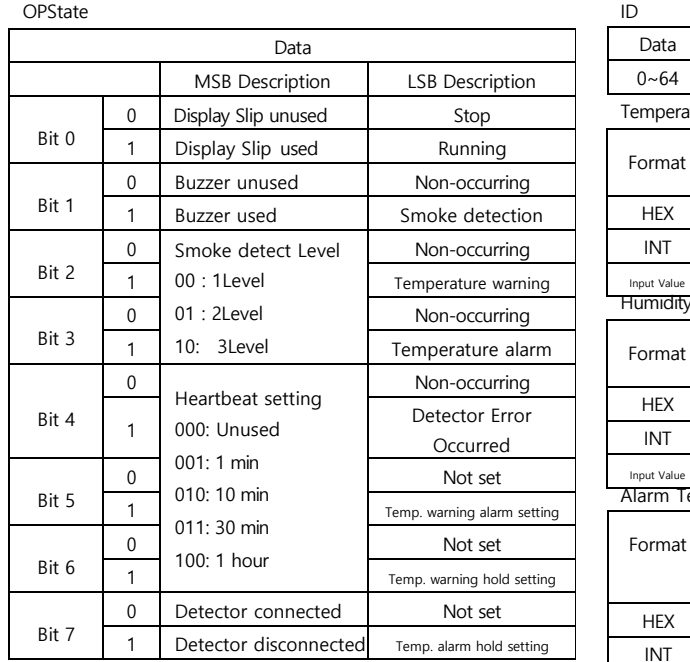

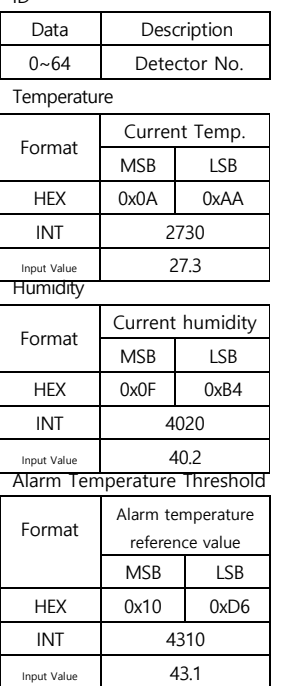

#### Warning Temperature Threshold

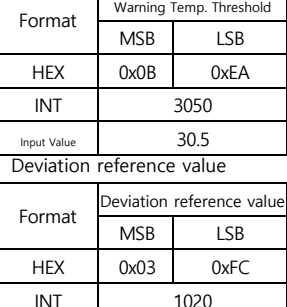

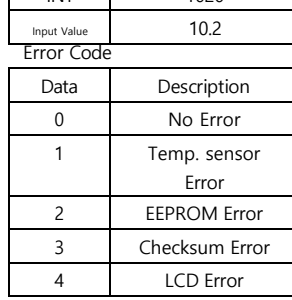

※ OPState MSB bits 0~6 are status information used only by NEOS-HSD200

#### **5.1.4. Alarm Reset**

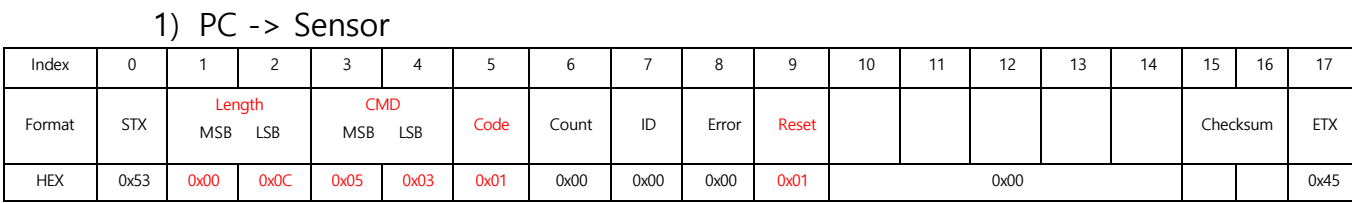

2) Sensor -> PC(Normal command response)

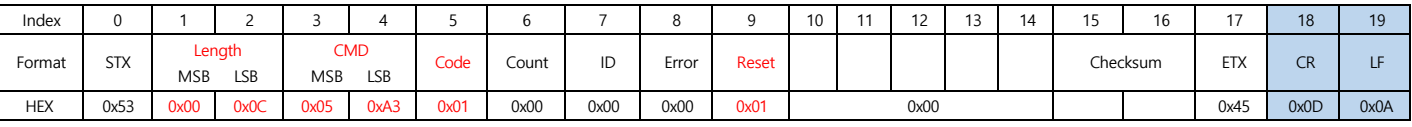

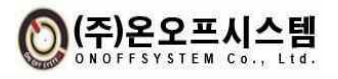

#### **5.1.5. Temperature Warning, Alarm Threshold Setting**

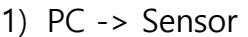

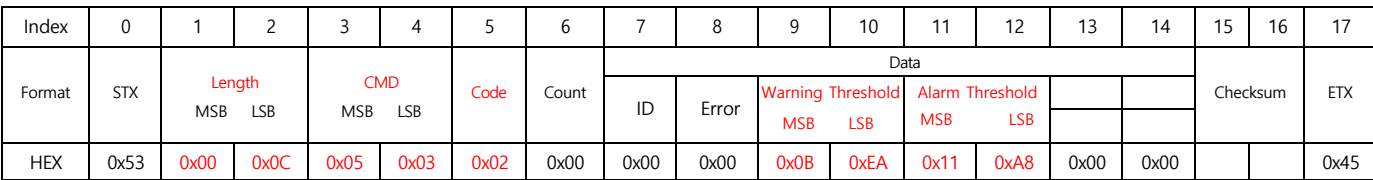

#### (1) Temperature warning

reference value

(2) Temperature alarm threshold

MSB LSB  $0x11$   $0xA8$ 4520

45.2

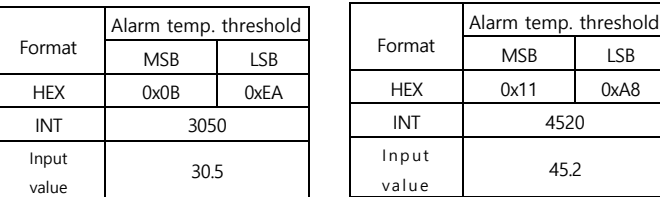

#### 2) Sensor -> PC (Normal command response)

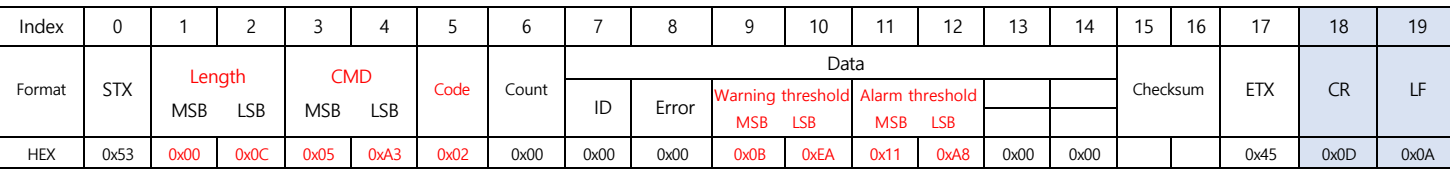

※ In case of CR+LF, END\_CODE is additionally transmitted when USED is set

# **5.1.6. Deviation Reference Value Setting**

#### 1) PC -> Sensor

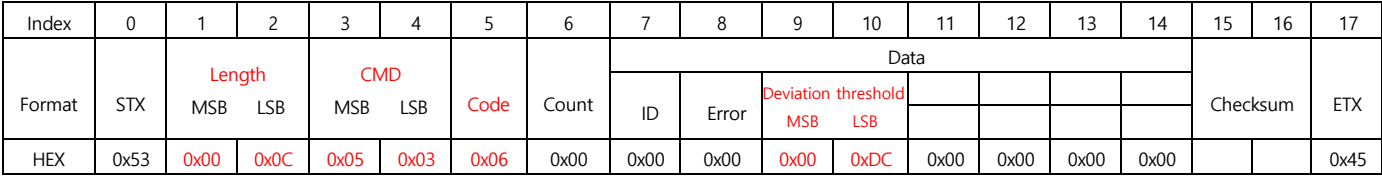

(1) Deviation reference value

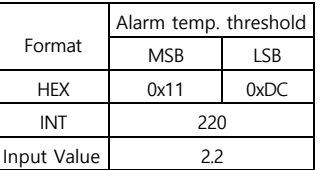

#### 2) Sensor -> PC(Normal command response)

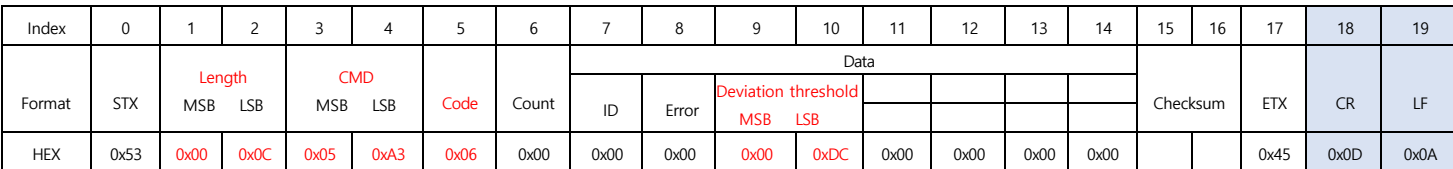

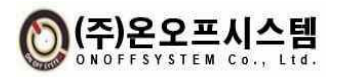

#### **5.1.7. Temperature Warning, Alarm Setting**

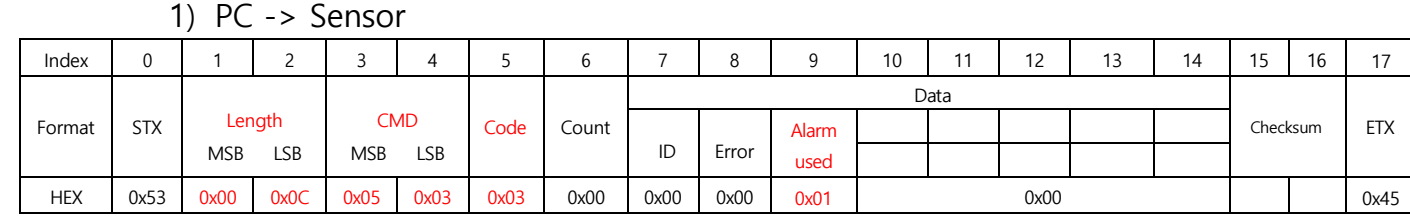

(1) Use alarm

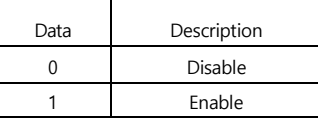

#### 2) Sensor -> PC(Normal command response)

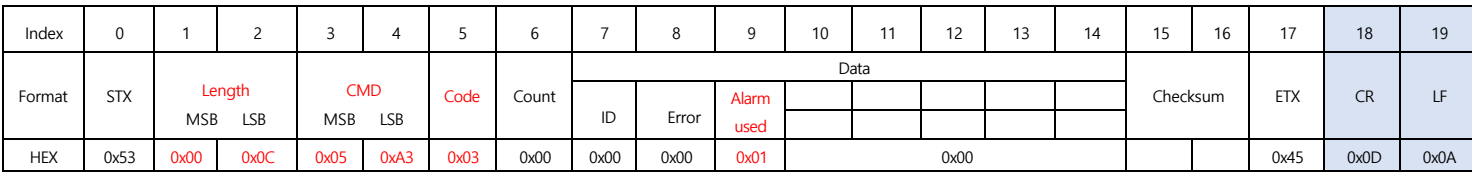

※ In case of CR+LF, END\_CODE is additionally transmitted when USED is set

### **5.1.8. Enabling keep Temperature Alarm**

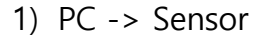

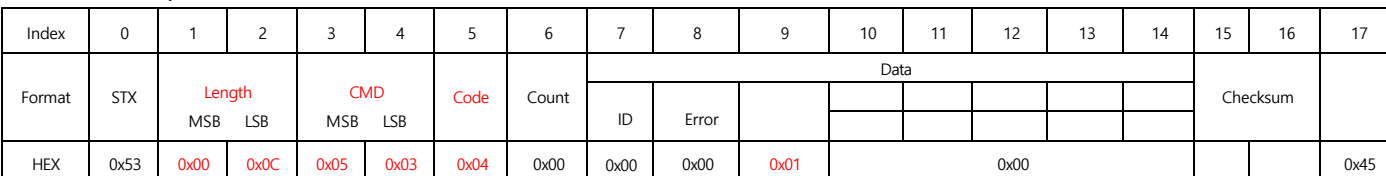

(1) Keep Warning

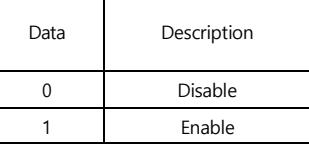

#### 2) Sensor -> PC

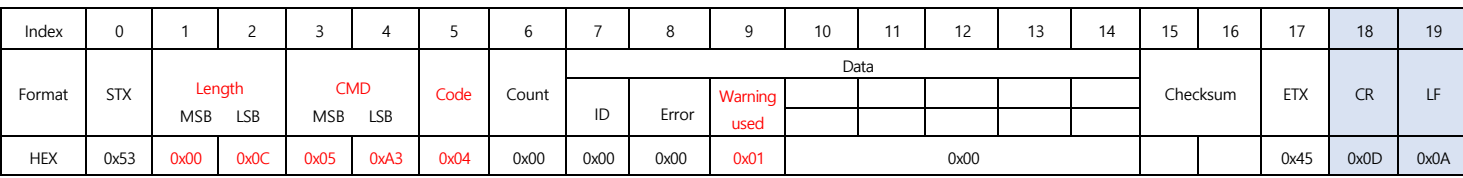

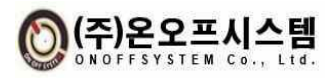

#### **5.1.9. Enable Keep Temperature Alarm**

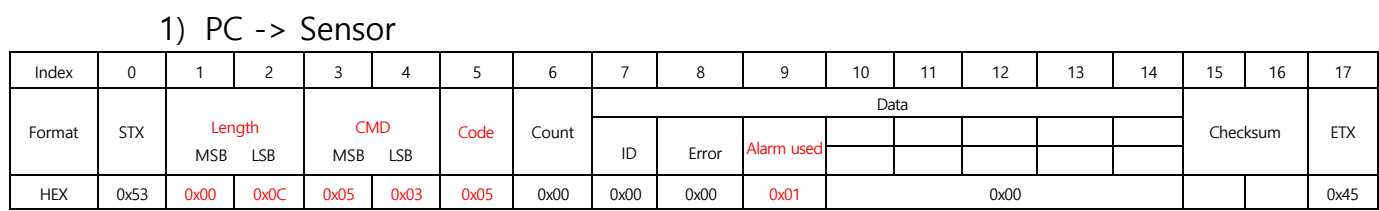

#### (1) 알람 유지

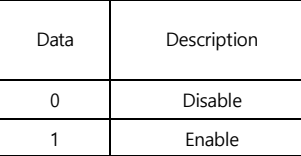

#### 2) Sensor -> PC(Normal command response)

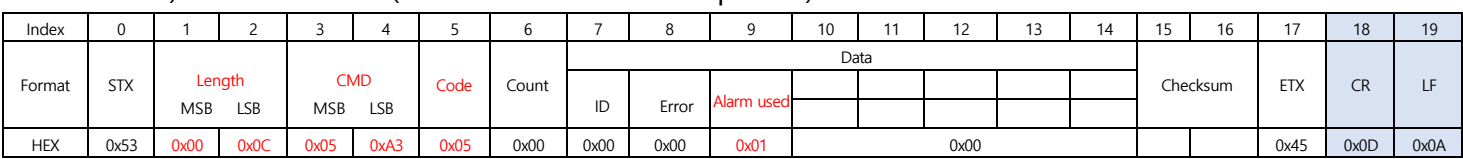

※ In case of CR+LF, END\_CODE is additionally transmitted when USED is set

## **5.1.10 Error Response (Common)**

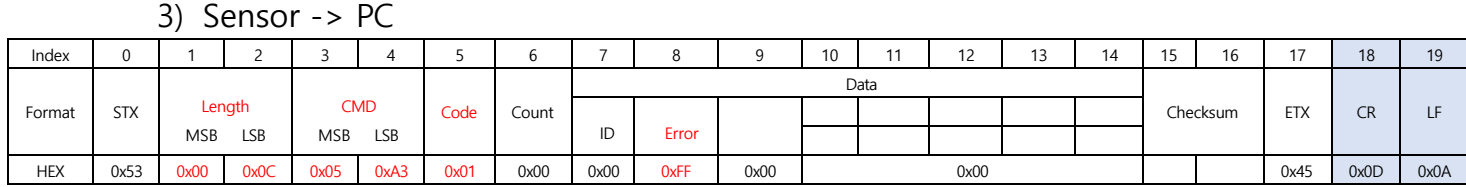

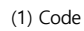

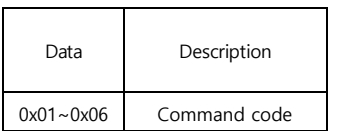

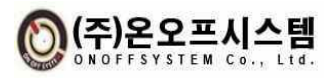

#### <span id="page-29-0"></span>**5.2. Modbus Protocol**

Modbus RTU protocol is a kind of Modbus protocol to operate in serial communication environment such as RS-485 or RS-232. This protocol identifies each device through device address and checks for errors using CRC.

#### **5.2.1. Packet Structure**

1) Packet structure of Modbus RTU protocol is as follows

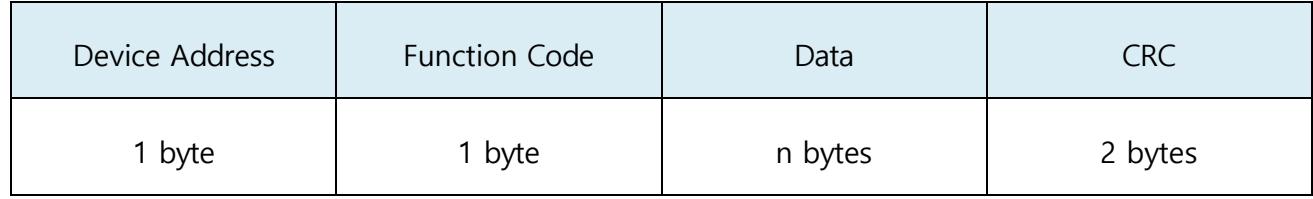

2) The meaning of each field is as follows.

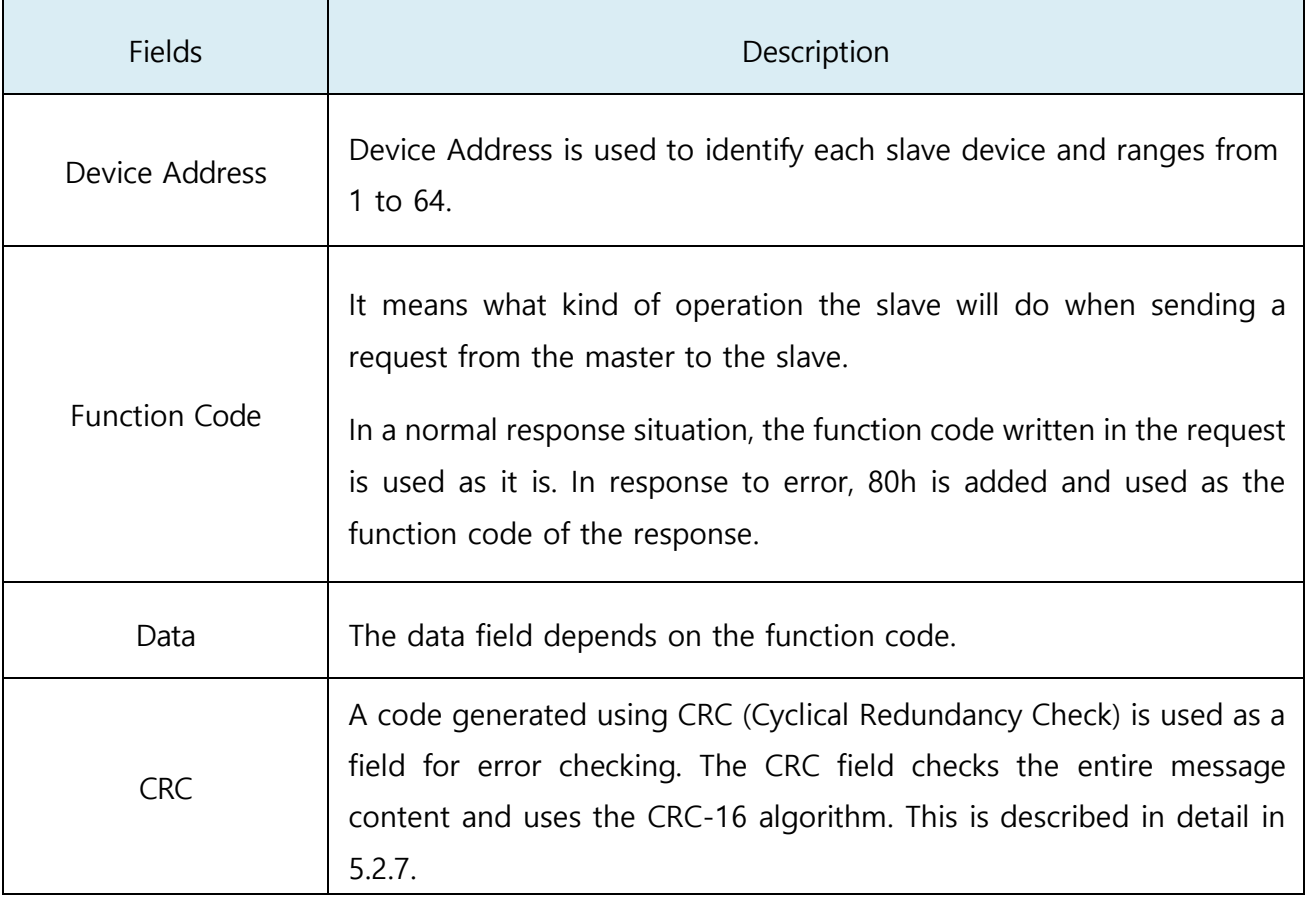

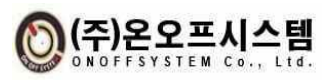

### **5.2.2. Function code**

The function codes supported by NEOS-HSD-I are as follows.

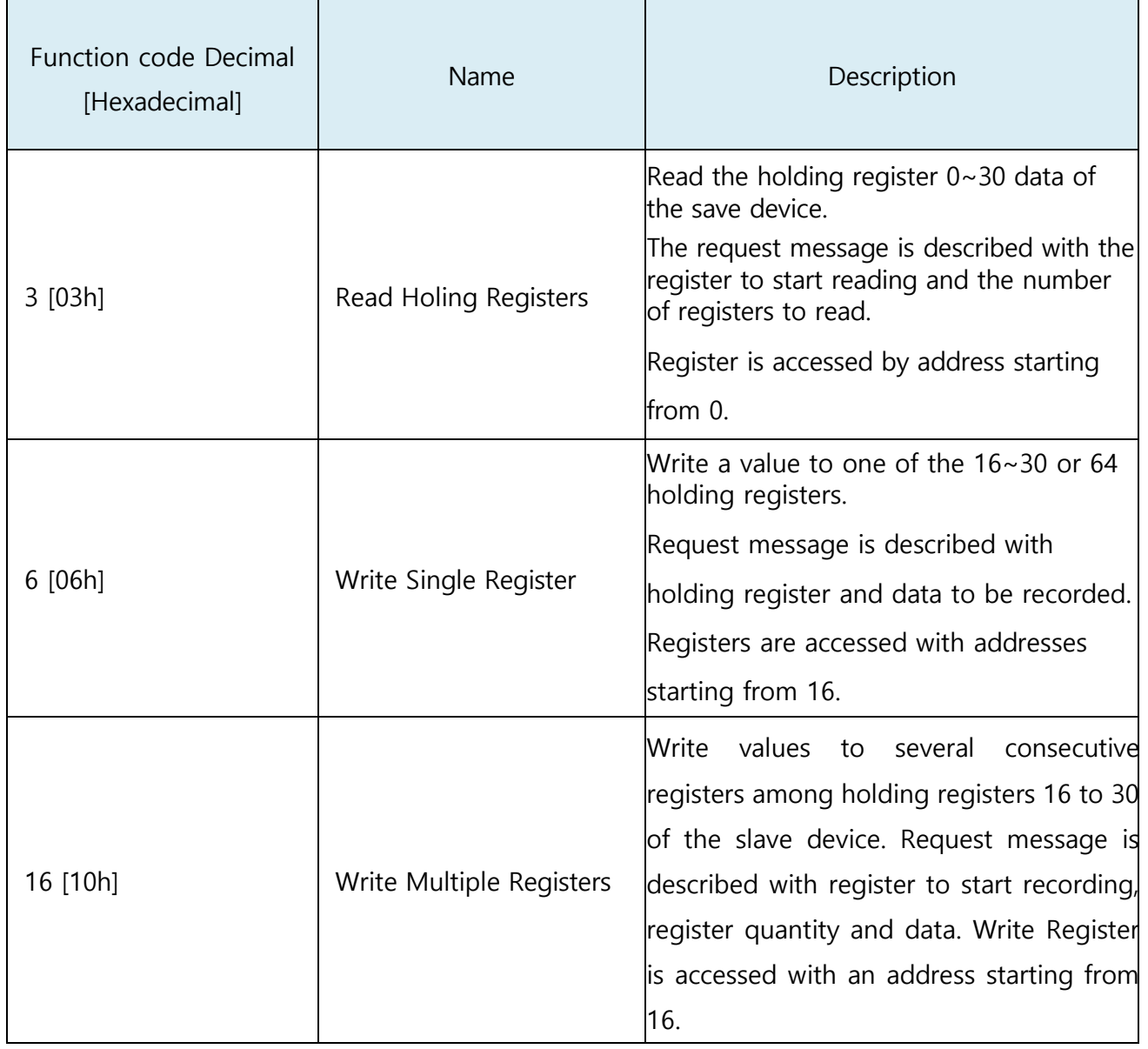

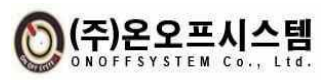

# **5.2.3. Function 3 [03h] : Read Holding Registers**

This function code can read part of holding register 0-32 of NEOS-HSD-I device. Each holding register is a 2-bytes long word.

#### 1) Request

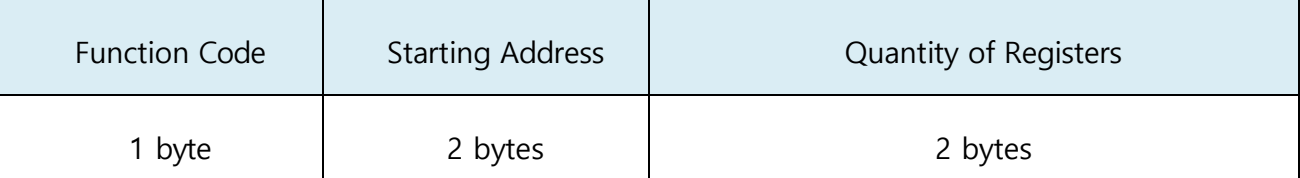

2) Response

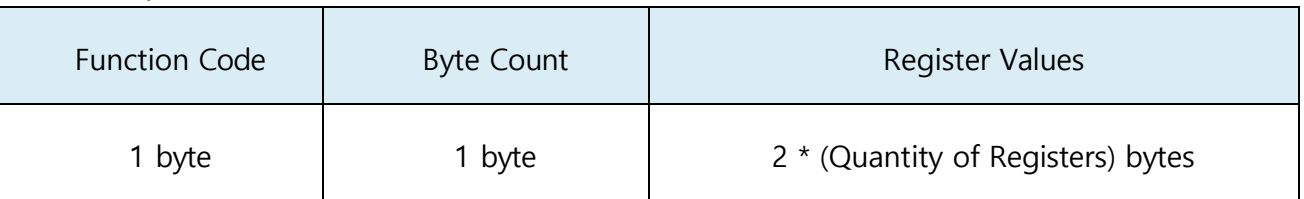

3) Error Response

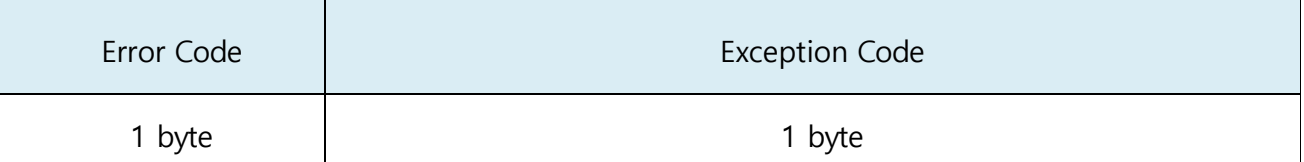

#### 4) Request detailed structure

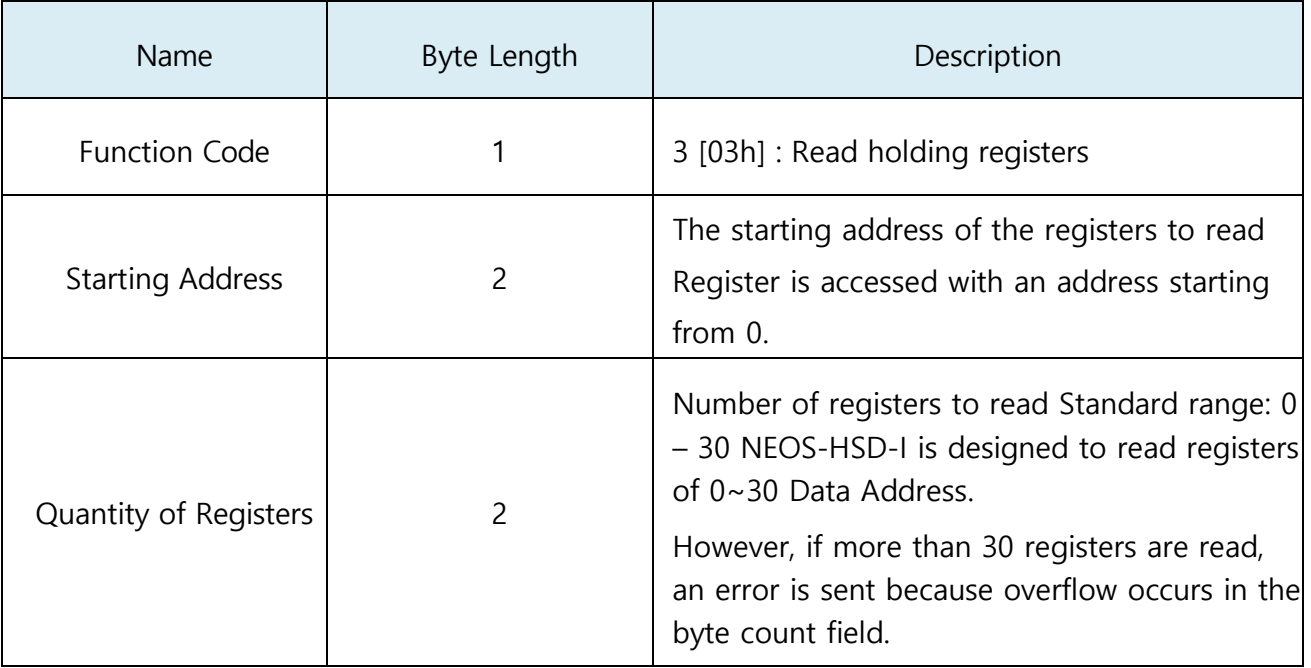

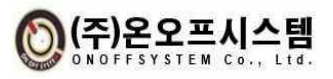

5) Response detailed structure

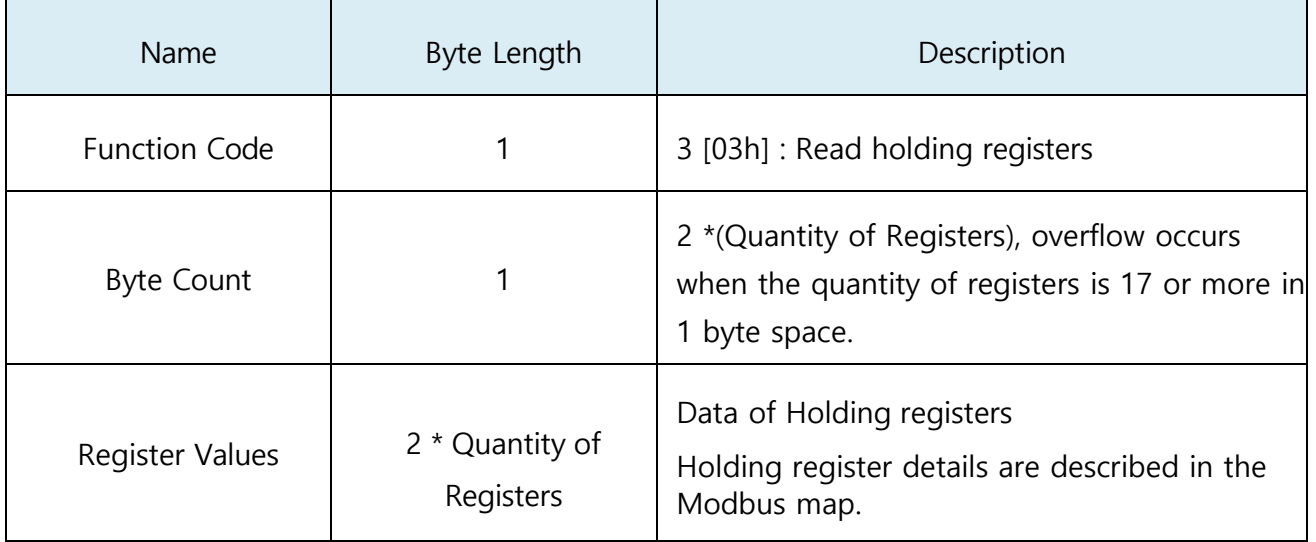

### 6) Error Response detailed structure

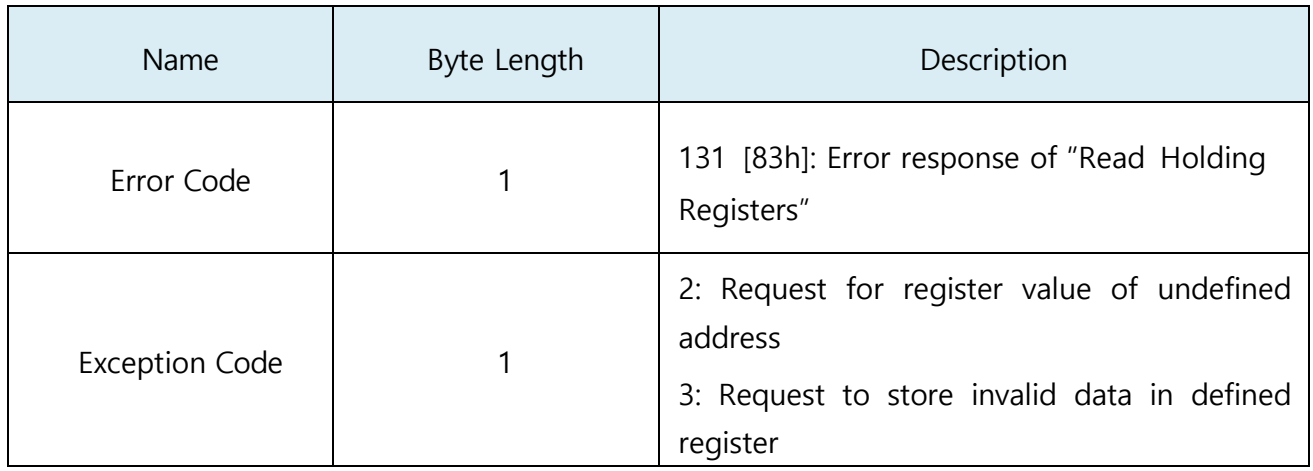

### **5.2.4. Function 6 [06h]: Write Single Register**

This function code can write a value to one of the holding registers ranging from 16 to 30. Each holding register is a 2 bytes long word.

1) Request

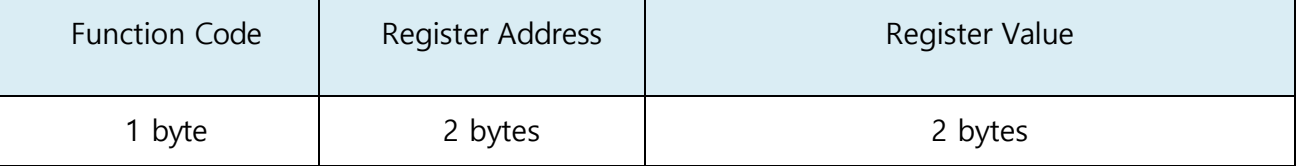

#### 2) Response

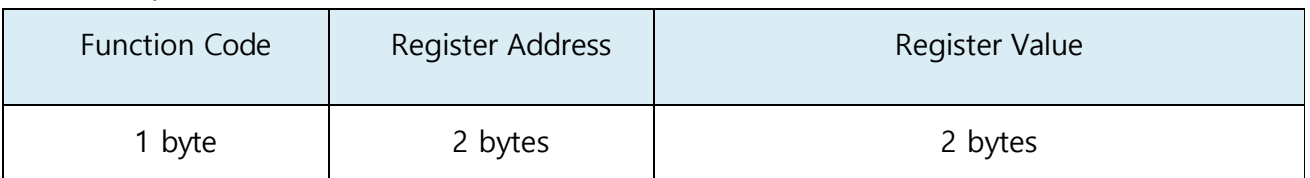

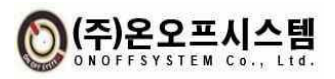

3) Request detailed structure

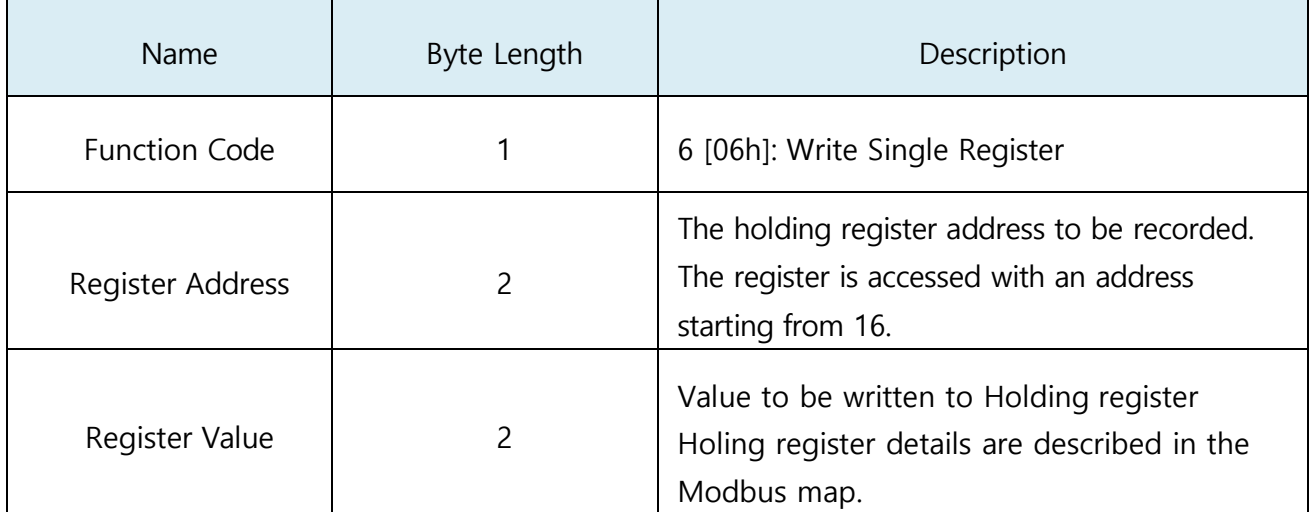

4) Response detailed structure

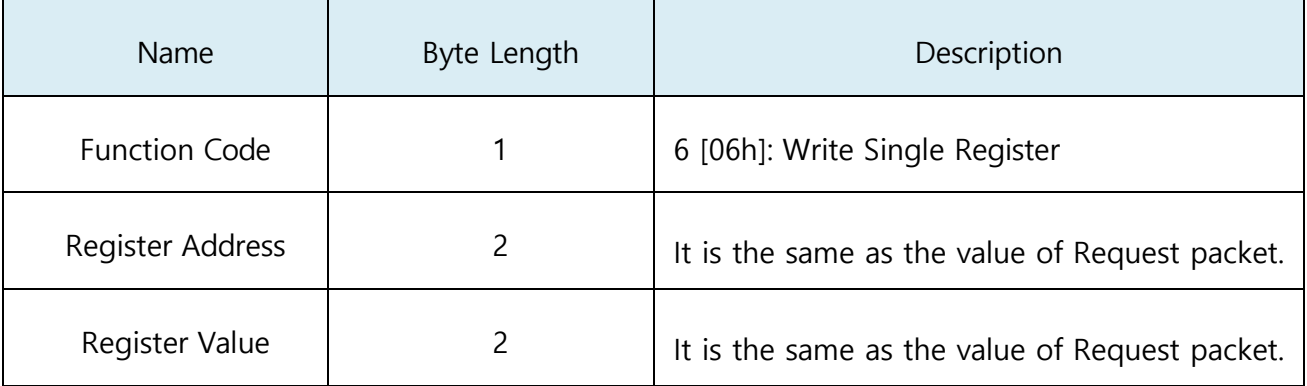

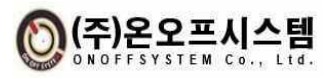

#### **5.2.5. Function 16 [10h]: Write Multiple Registers**

This function code can write a value to some area of the holding register in the range of 16 to 30. Each holding register is a 2-byte long word.

1) Request

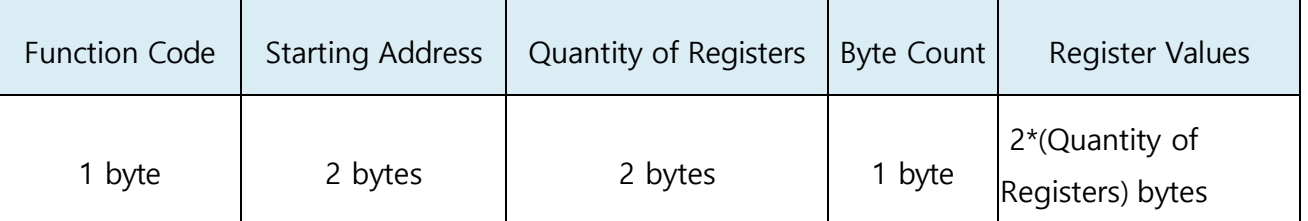

2) Response

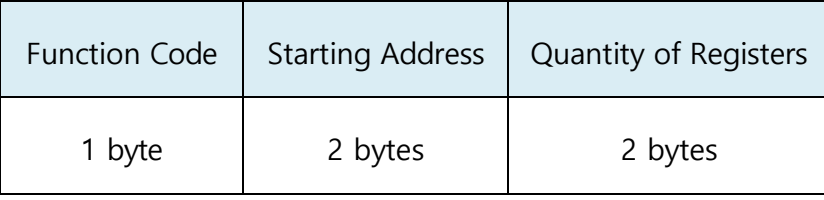

3) Error Response

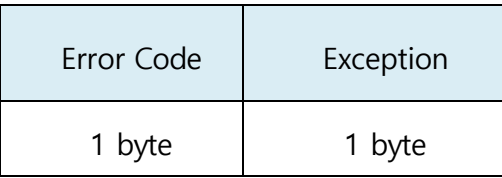

4) Request detailed structure

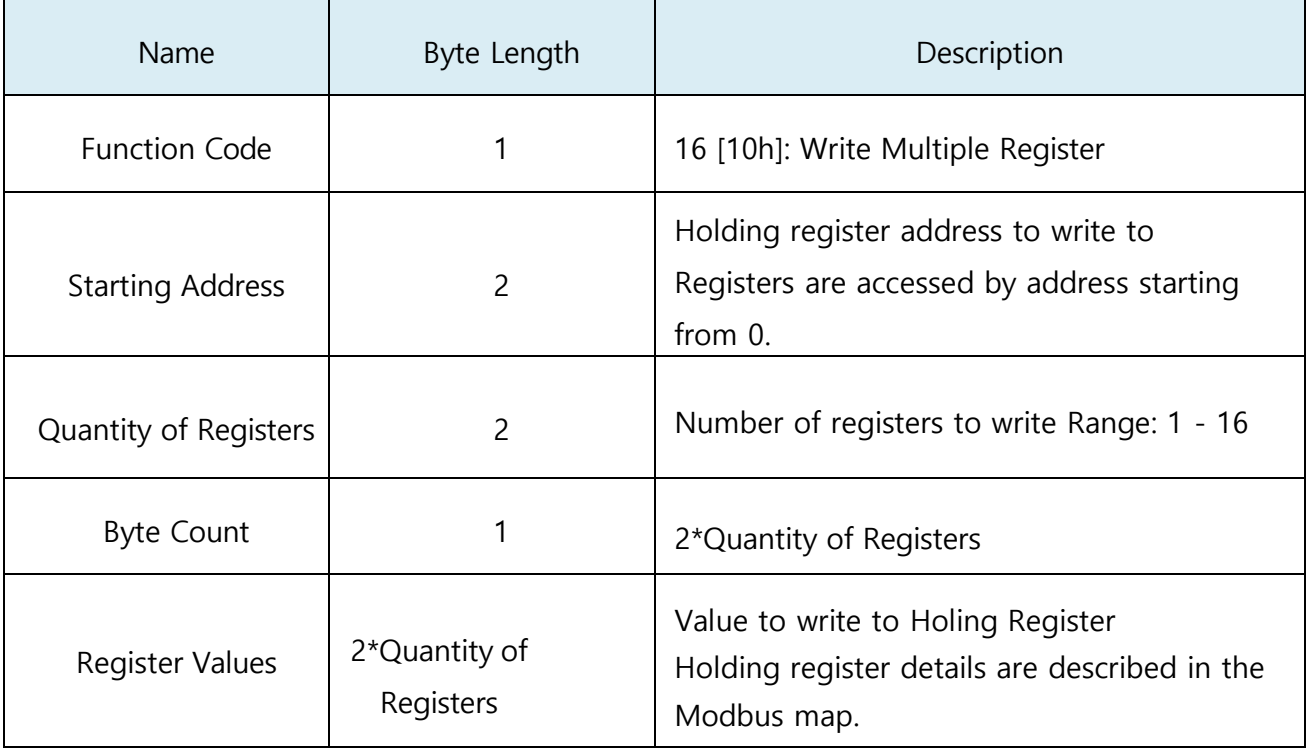

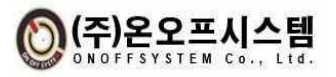

5) Response detailed structure

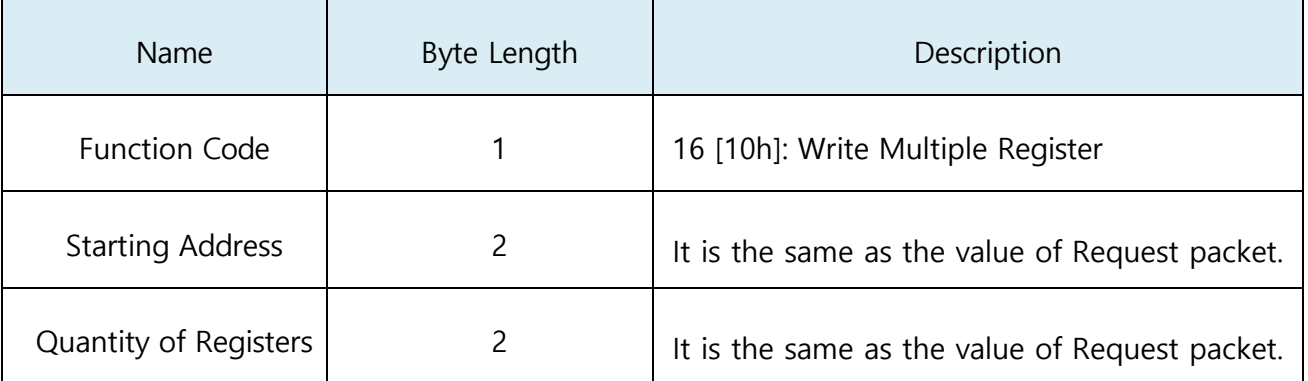

#### 6) Error Response detailed structure

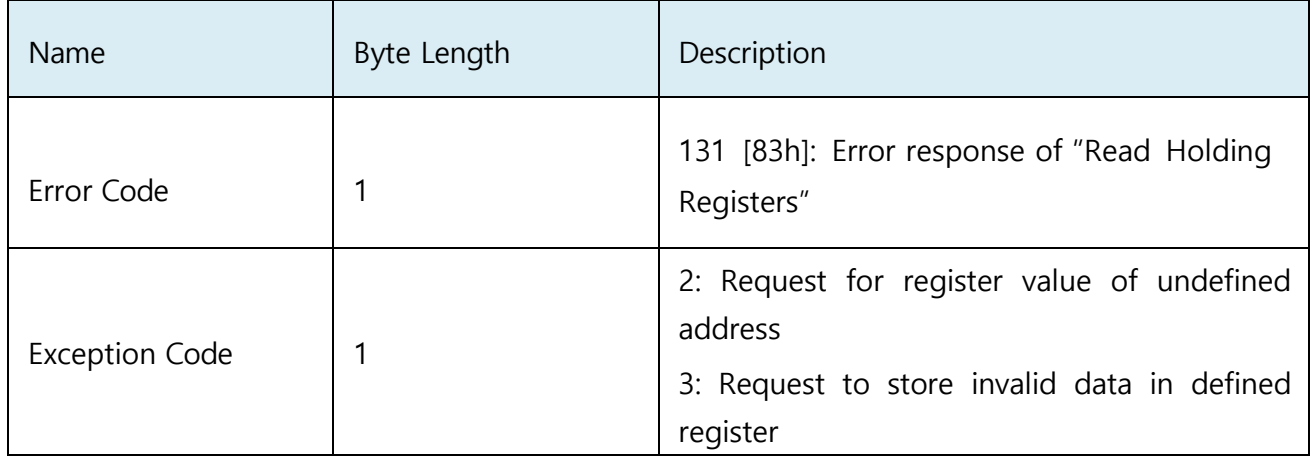

#### **5.2.6. Sample of Modbus RTU Packet**

The example of Modbus RTU packet below reads Modbus holding register 0-3 using function code 03h "Read holding register". Registers  $0 - 3$  are accessed by address 0-3 on the packet. Assume that "Device Address" of NEOS\_HSD-I is 1.

#### 1) Request Packet

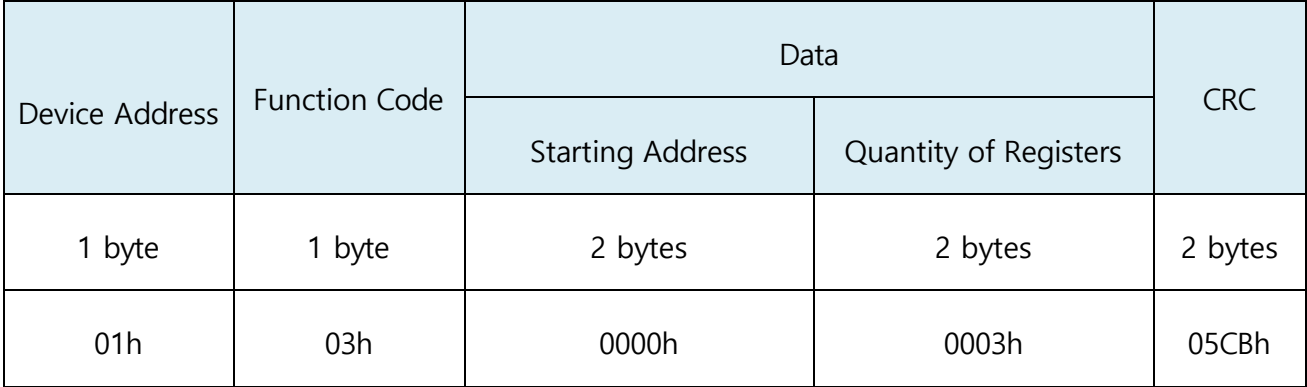

For the CRC generation method, refer to the CRC-16 (Modbus) Algorithm. (The upper byte of CRC is transmitted last.)

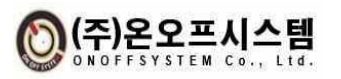

2) Response Packet

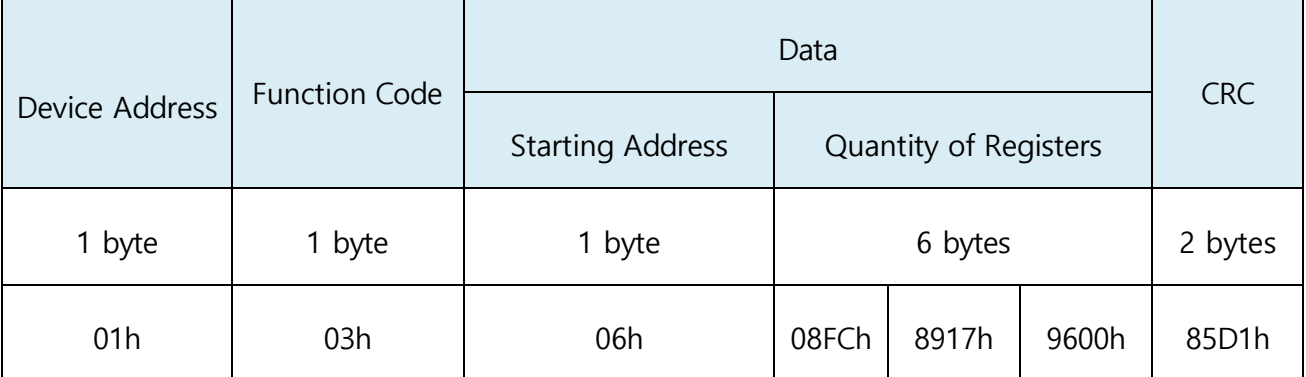

For the CRC generation method, refer to the CRC-16 (Modbus) Algorithm. (The upper byte of CRC is transmitted last.)

#### **5.2.7. CRC-16(Modbus) Algorithm**

```
1) CRC table ready
uint16_t CRC16(uint8_t* buf, size_t len)
{
   Uint16 t crc = 0xffff;
   for(int pos = 0; pos < len; pos++)
   {
    \operatorname{crc} ^ =
    (uint16_t)buf[pos]; 
    for(int i = 8; 1! = 0; i-
    -){ if((crc & 0x0001) != 
    (0)\text{crc} \geq \text{c} = 1;
        crc \lambda = 0xA001;
       }
       else
        \text{crc} \rightarrow \text{>=}1;}
    }
    return crc;
   }
```
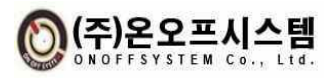

# **5.2.8. Modbus Map Application**

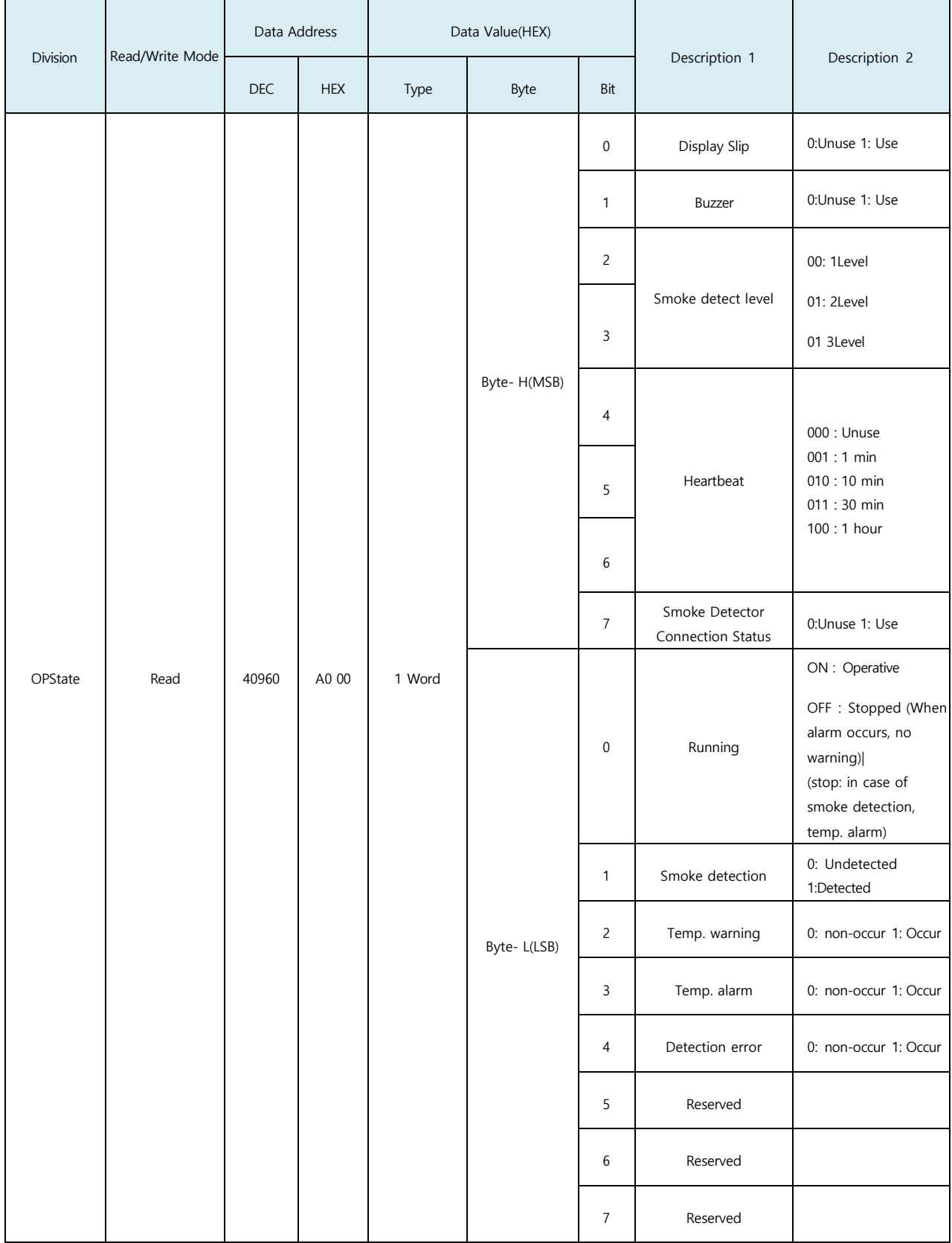

※ OPState MSB bits 0~6 are status information used only by NEOS-HSD200

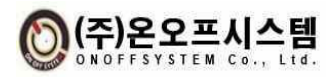

# **ONOFFSYSTEM Co., Ltd. LCD Indicator NEOS-HSD-I User Manual**

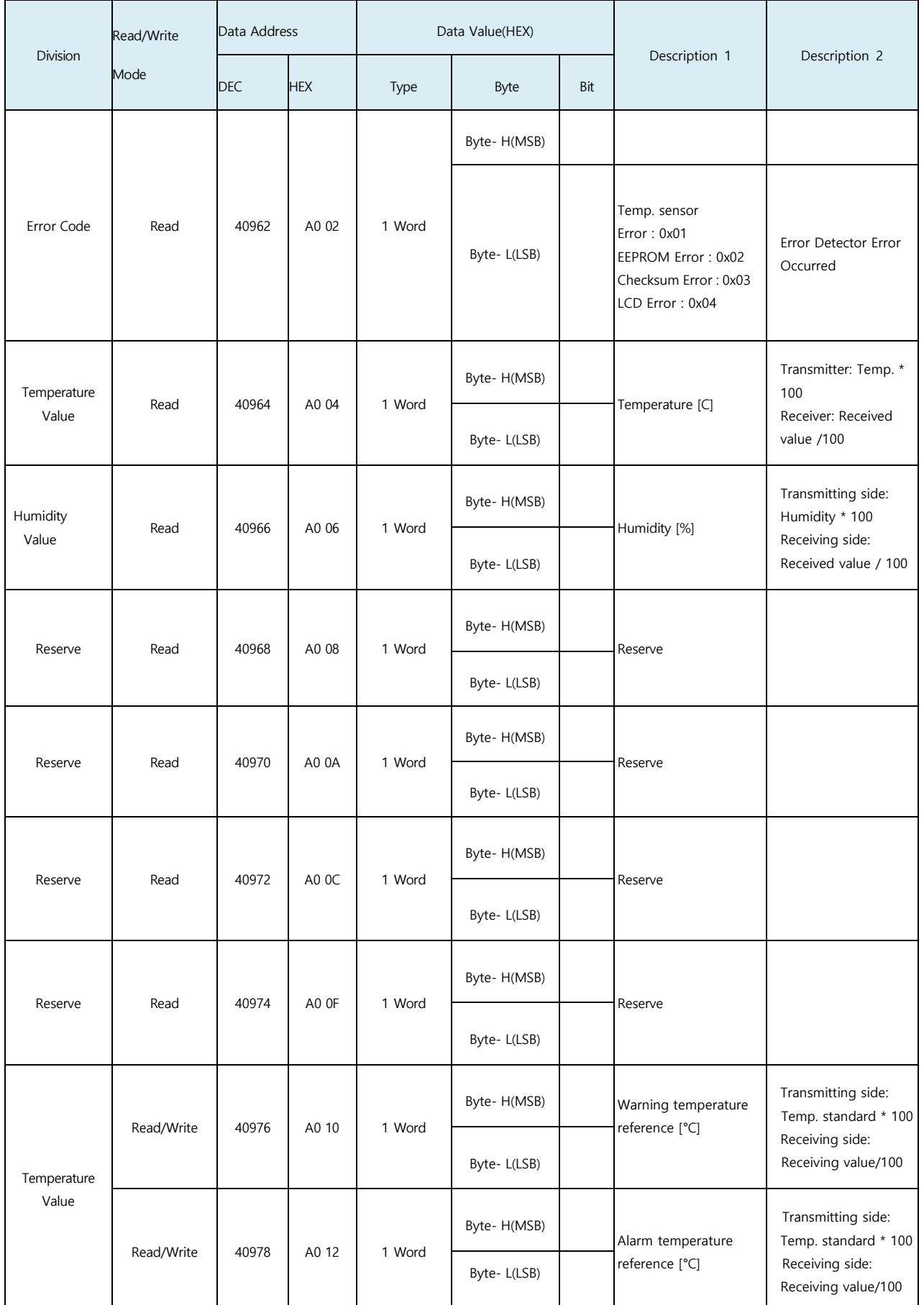

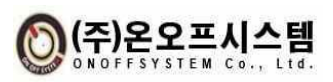

 $\mathbf{r}$ 

# **ONOFFSYSTEM Co., Ltd. LCD Indicator NEOS-HSD-I User Manual**

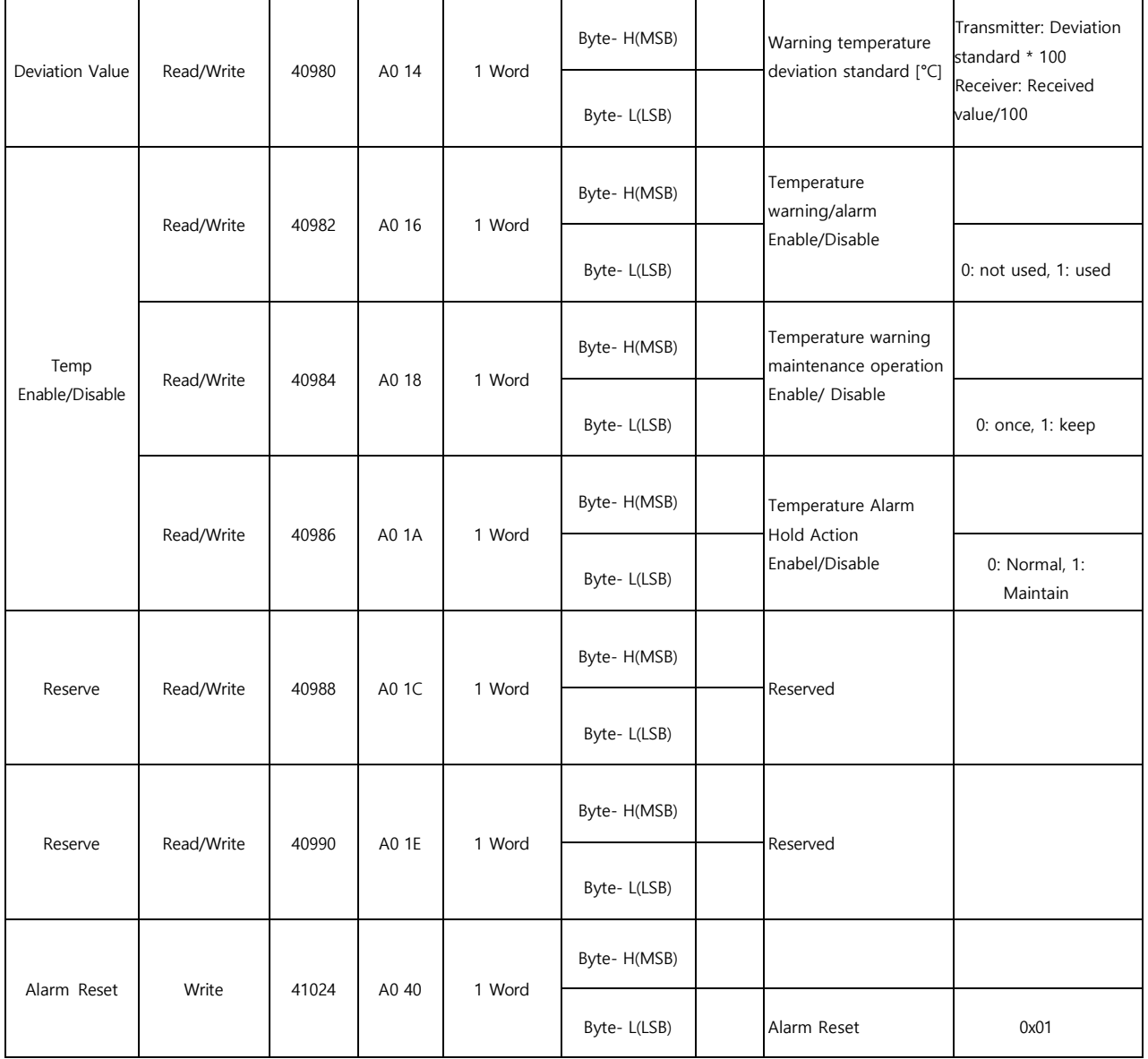

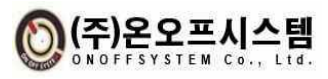

# <span id="page-40-1"></span><span id="page-40-0"></span>**How to Install**

### **6.1. Installation Environment and Precautions**

## **6.1.1. Installation Environment**

This product is to display the current information of the heat and smoke detector, and is based on being fixed to the panel.

### **6.1.2. Notes on Installation**

- 1) Do not apply excessive force when fastening screws for fixing the product to the panel.
- 2) Check the polarity of the power supply terminal block to avoid incorrect wiring.
- 3) During normal operation, fix the cover of the power terminal block.

#### <span id="page-40-2"></span>**6.2. Fix**

After inserting the product into the fixing hole of the panel from the outside, attach the brackets to the holes on both sides of the product and tighten the fixing bolts to fix it.

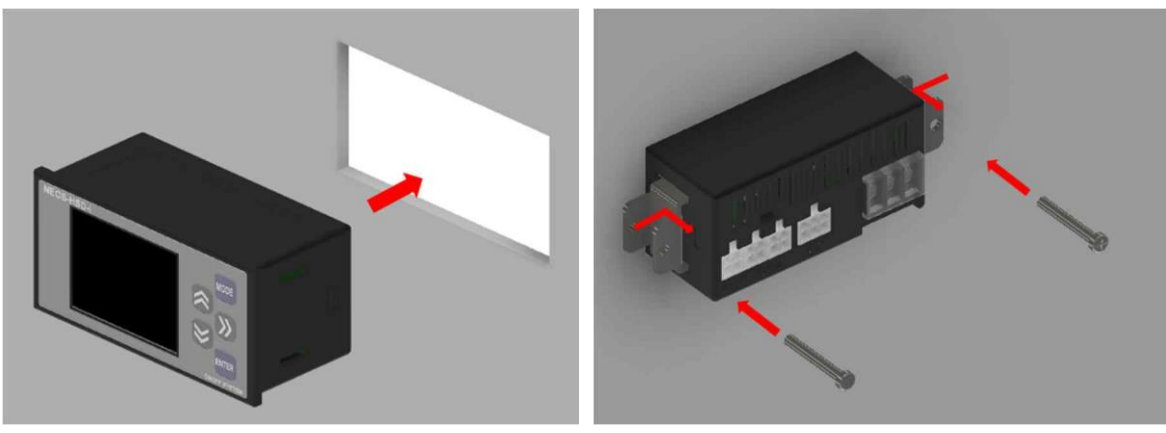

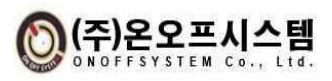

#### <span id="page-41-0"></span>**6.3. Wiring**

#### **6.3.1. Power**

After assembling the harness wire with the crimp terminal (ring terminal for M3, 0.75SQ recommended) on the product side, remove the cover of the terminal block and loosen the screw, insert the wire terminal and tighten the screw to fix it. After tightening, it is recommended to cover it with a cover again. Pay attention to the incorrect wiring of the power to be applied, and in the case of F.G., determine whether to connect it according to the condition of the user panel.

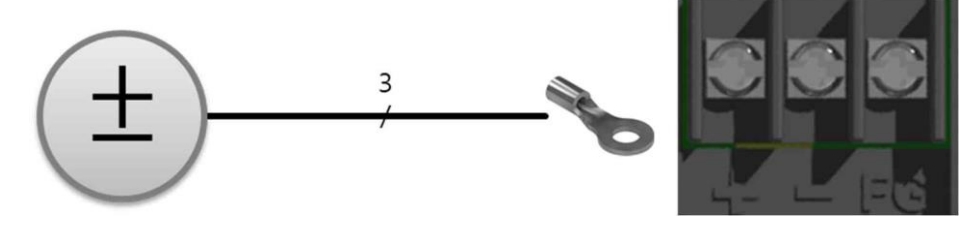

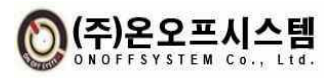

#### **6.3.2. Communication**

#### 1) RS485-1

Assemble and connect crimp terminal CTD1140 (Hanlim, AWG16~20 recommended) harness wire to CHD1140-04 (Hanlim, 4-pin receptacle) on the product side and complete the wiring circuit as in 2.4.2. It is a communication port dedicated to heat and smoke detectors, and it is possible to connect at least 1 unit and max. 8 units.

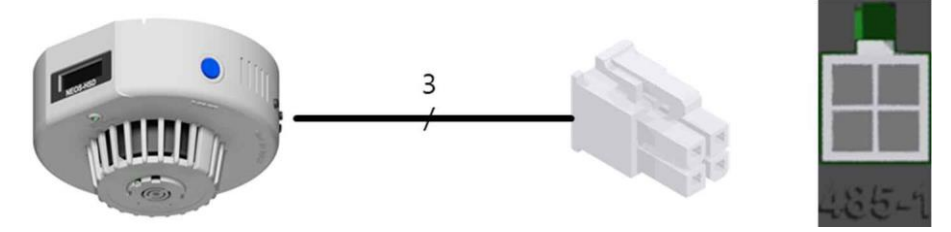

#### 2) RS485-2

Assemble and connect crimp terminal CTD1140 (Hanlim, AWG16~20 recommended) harness wire to CHD1140-04 (Hanlim, 4-pin receptacle) on the product side and complete the wiring circuit as in 2.4.2. As a communication port for user equipment, parallel connection of indicator products is possible, and the left and right positions on the port are independent of operation.

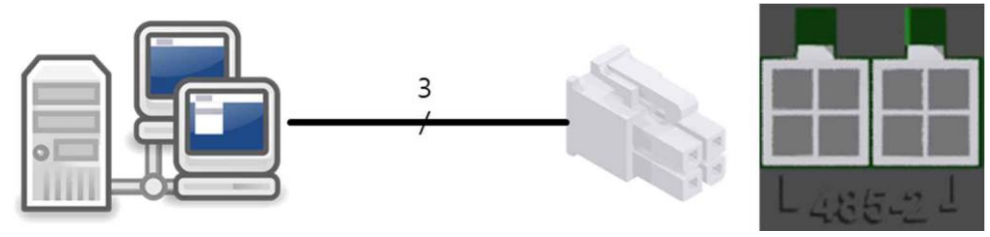

#### **6.3.3. Relay**

Assemble and connect crimp terminal CTD1140 (Hanlim, AWG16~20 recommended) harness wire to CHD1140-04 (Hanlim, 4-pin receptacle) on the product side and complete the wiring circuit as in 2.4.2. A contact or B contact output can be used through the relay built into the product, and the operating conditions are set within the product menu.

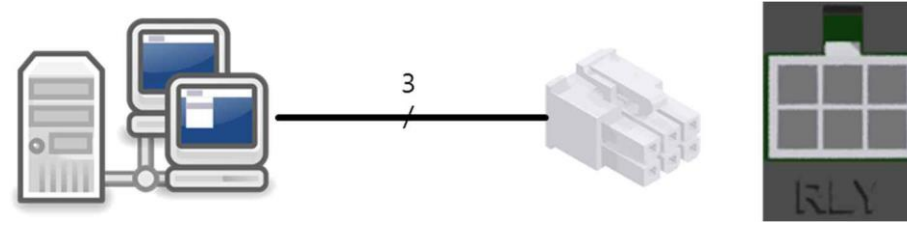

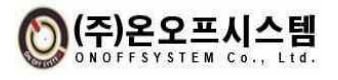

#### **6.4. Startup and set up**

#### **6.4.1. Power On**

After power connection, the product starts by applying from an external power supply..

### **6.4.2. Startup After Initial Setting**

Determine the indicator operation mode and ID to be displayed on the screen, and the communication speed with the heat/smoke detector and upper controller, and set the relay output inside the indicator.

- 1) Operation mode setting
- (1) In the main screen, press the MODE switch for 3 seconds to switch to the setting main screen.
- (2) In Set Indicator, press the ENTER switch to enter the indicator setting screen.
- (3) Press the RIGHT or ENTER switch in the ID\_Number item to move to the setting tab, press the UP/DOWN switch to change the number of setting IDs, and then press the ENETR switch to complete the setting. ID\_Number can be set up to 8.
- 2) Heat/smoke detector connection ID setting
- (1) In ID CH item, press RIGHT or ENTER switch to move to the setting tab. If ID\_Number is greater than 1, press ENTER switch to move in the order of 00 ->01 ->02. Press the switch to complete the setting. The ID number is up to 64.
- 3) Communication speed setting
- (1) Press the RIGHT or ENTER switch in the BPS\_CH item to move to the setting tab, and press the UP and DOWN switches to change the BPS of the left column, smoke detector, and upper right controller, then press the ENTER switch to complete the setting.
- 4) Protocol setting
- (1) In the Protocol item, press the RIGHT or ENTER switch to move to the setting screen tab, and press the UP, DOWN switch to change it. It is basic ONDFF, and

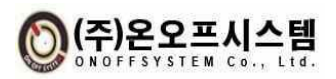

RS-485 communication frame consists of the protocol provided by ONOFF and the protocol used in Modbus. Protocol setting is the communication protocol between the indicator and the host controller.

- 5) End Code Setting
- (1) In the END\_CODE item, press the RIGHT or ENTER switch to move to the setting tab, press the UP and DOWN switches to change it, and then press the ENTER switch to complete the setting. Used is an indicator during RS-485 communication -> CR(0x0D) and LF(0x0A) are added to the end of the normal command response sent to the PC to send reception. Unused does not add CR(0x0D) or LF(0x0A).
- 6) Relay output setting
- (1) Press the RIGHT or ENTER switch in the RLY\_SEL item to move to the setting tab, press the UP or DOWN switch to change the relay output type to OFF, RUN, SMK, WARN, or ALARM, and press the ENTER switch to complete the setting.
- 7) D\_AUTO/SLIP function setting
- (1) In the D\_AUTO/SLIP item, press the RIGHT or ENTER switch to move to the setting tab, press the UP or DOWN switch to change to ON/OFF, and then press the ENTER switch to complete the setting.
- 8) Save setting and complete
- (1) In the SAVE & EXIT item, press the ENTER switch to save the changed setting value and return to the setting main screen to complete the initial setting. At this time, if the BPS\_CH setting is changed from the initial value, the system reboots and returns to the main screen.

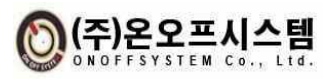

#### **ONOFFSYSTEM Co., Ltd. LCD Indicator NEOS-HSD-I User Manual**

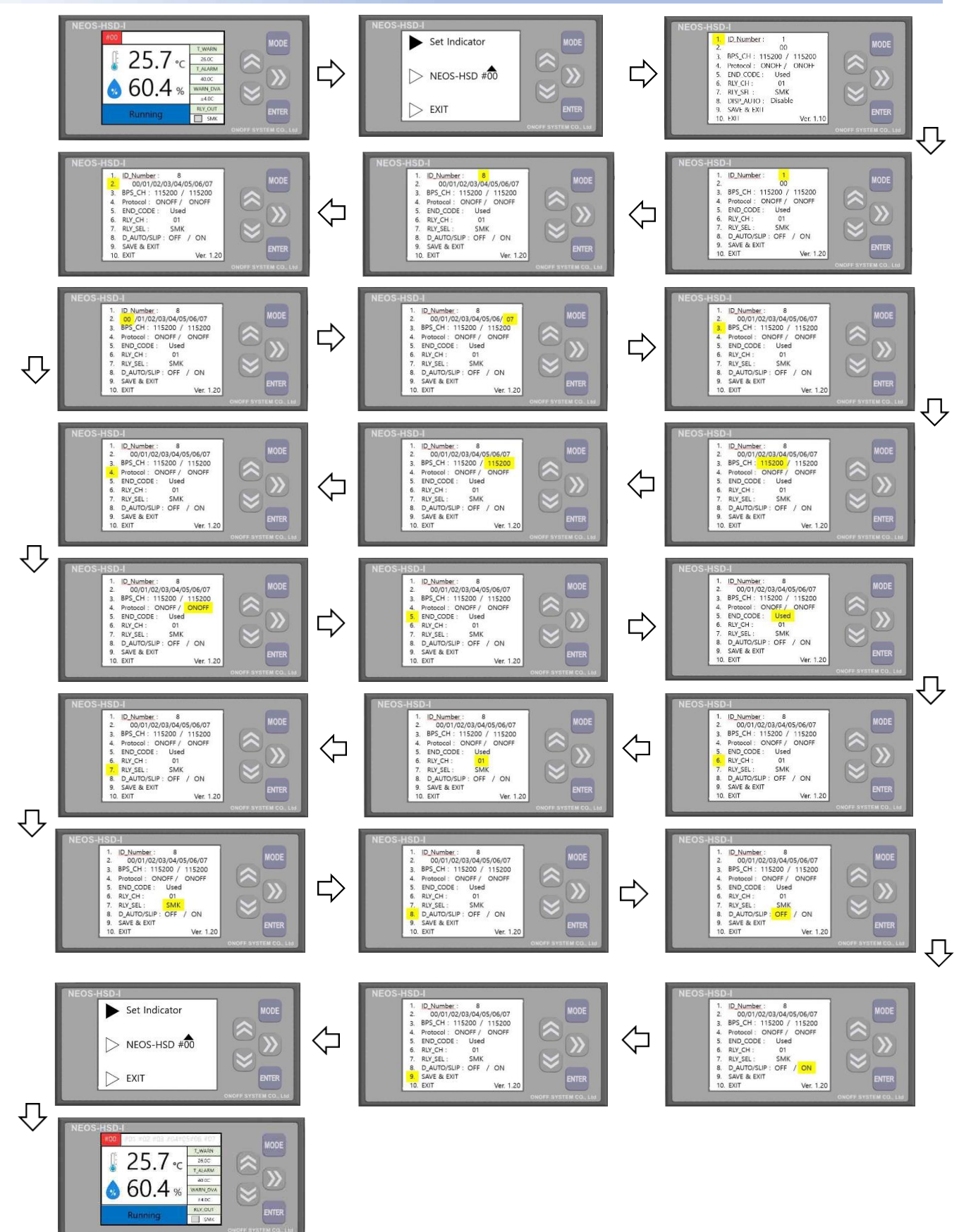

**Initial Setup Display Screen Flow**

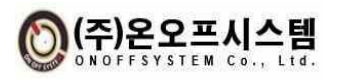

# <span id="page-46-0"></span>**Others**

- **7.1. How to Use Monitoring Program**
	- **7.1.1. Connection Configuration and Method**

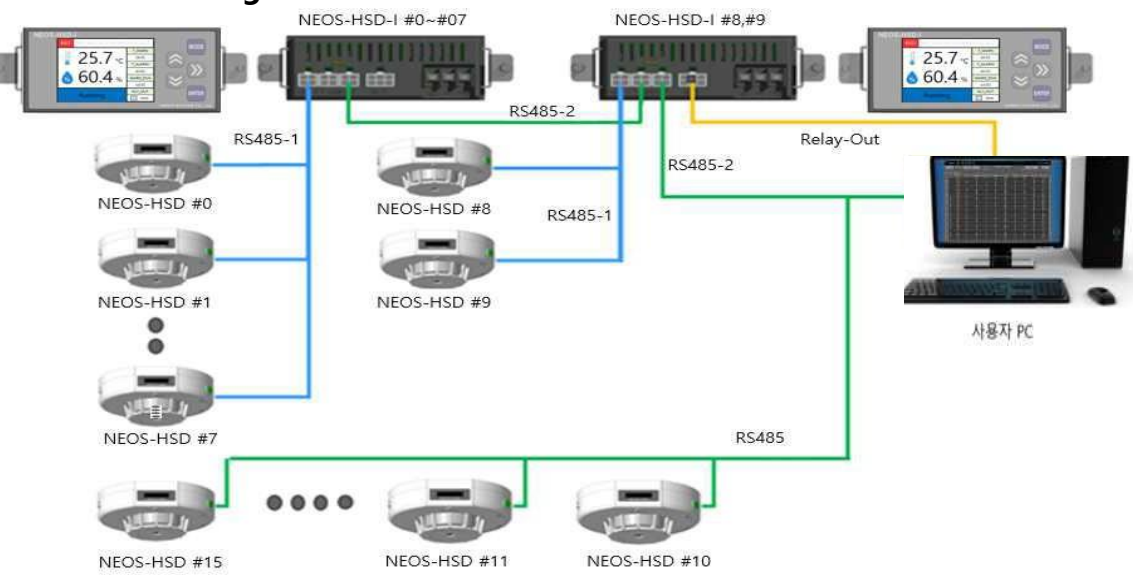

※ NEOS-HSD200 ID can be set from 1 to 64 (up to 32 connections)

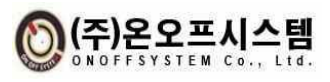

#### **7.1.2. User UI Program**

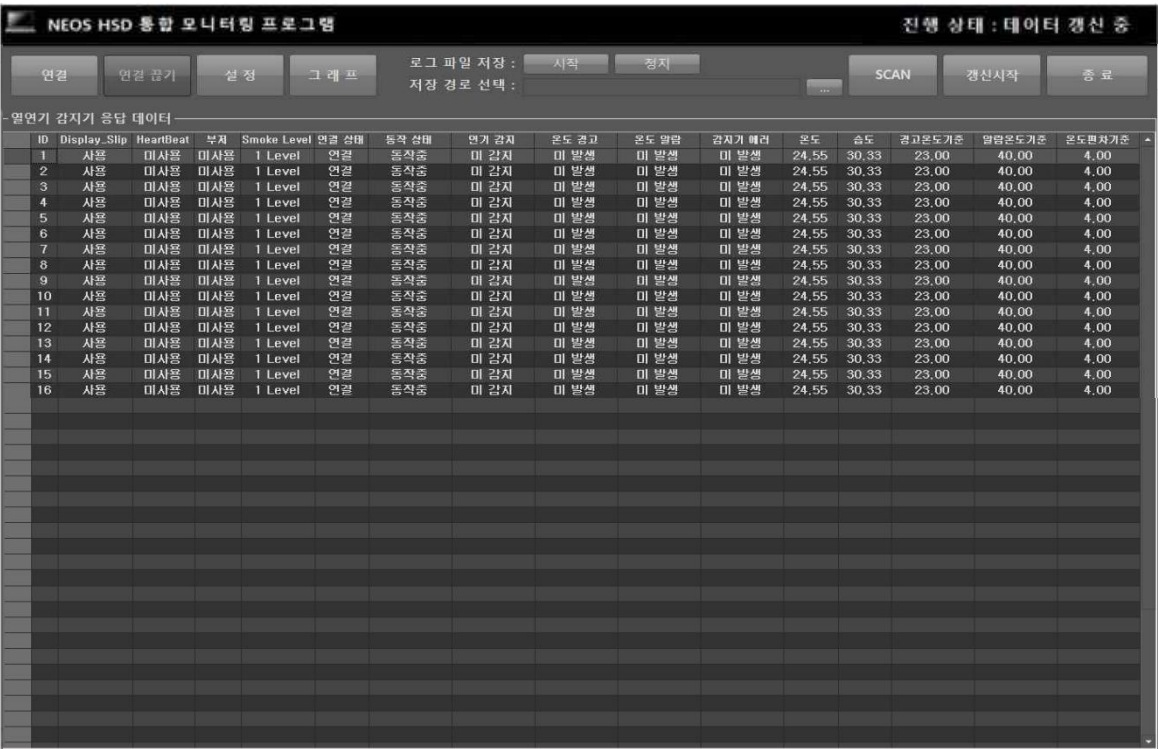

- You can check the measurement data by connecting multiple heat and smoke detectors (up to 32) at the same time through RS485 communication with a PC.
- Real-time smoke detection, temperature warning/alarm event, temperature and humidity information can be checked.
- Setting values such as temperature warning and alarm threshold can be changed.

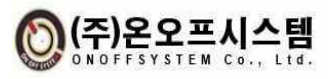

# **7.1.3. User UI Program Function Description**

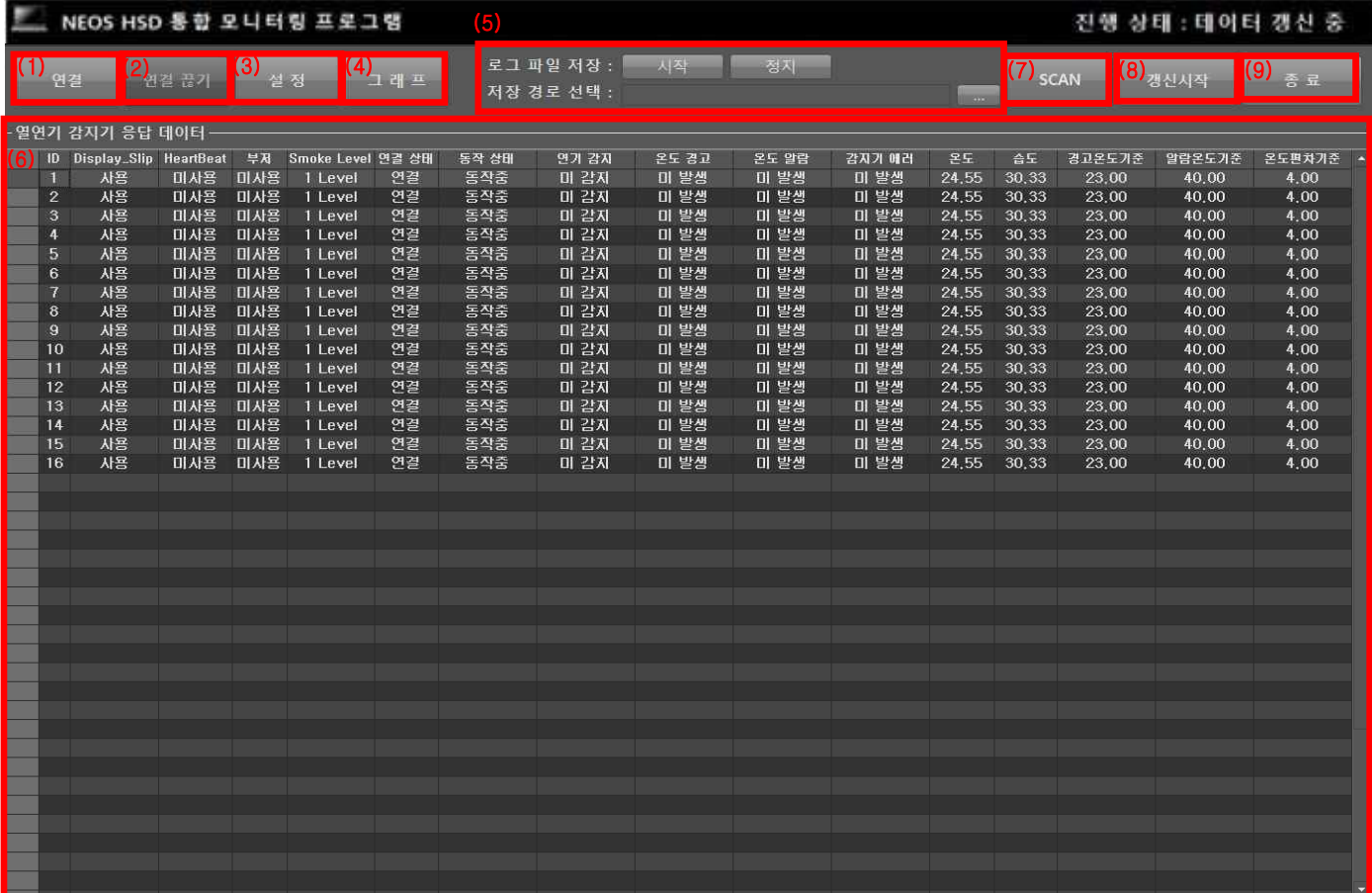

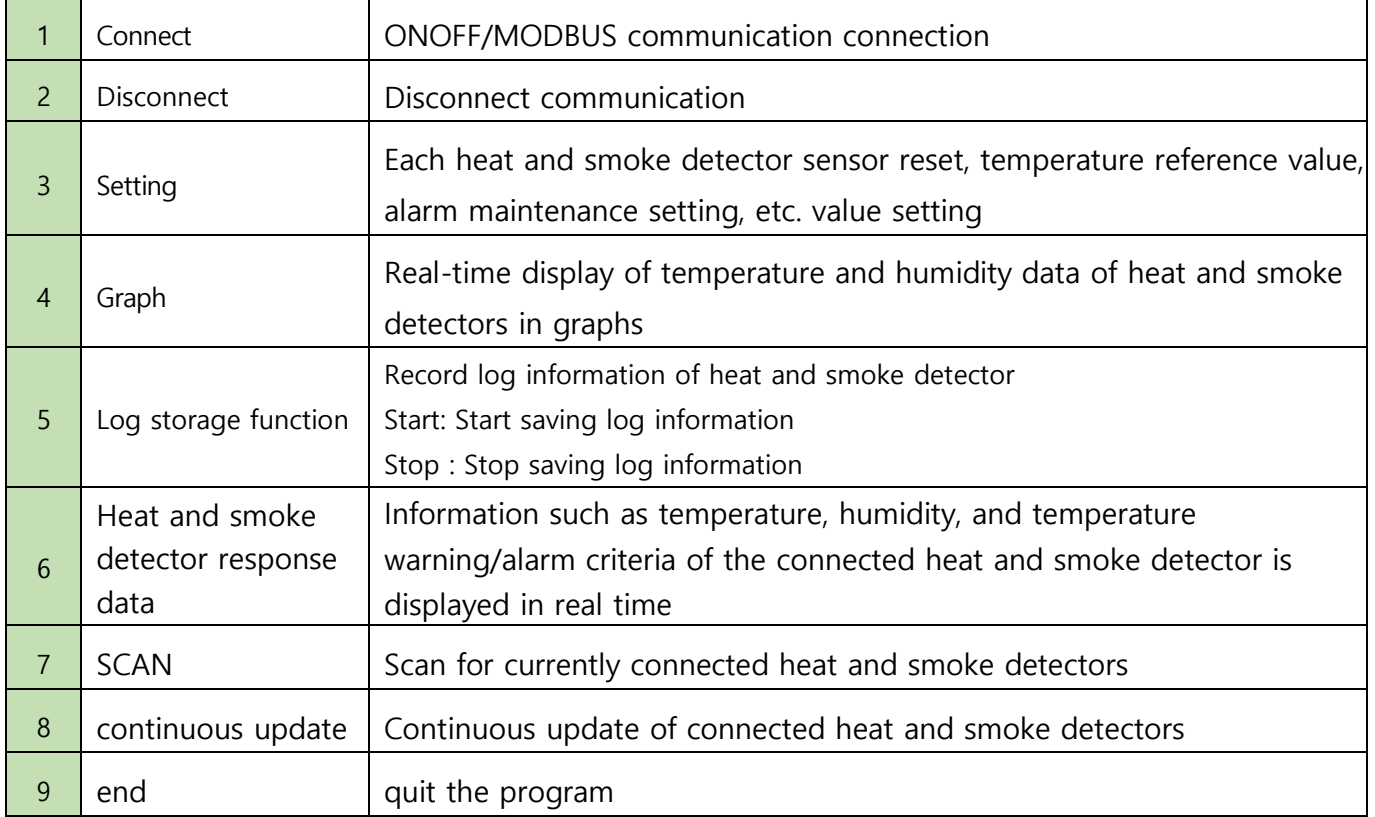

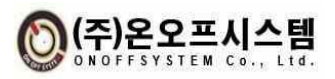

1) 연결

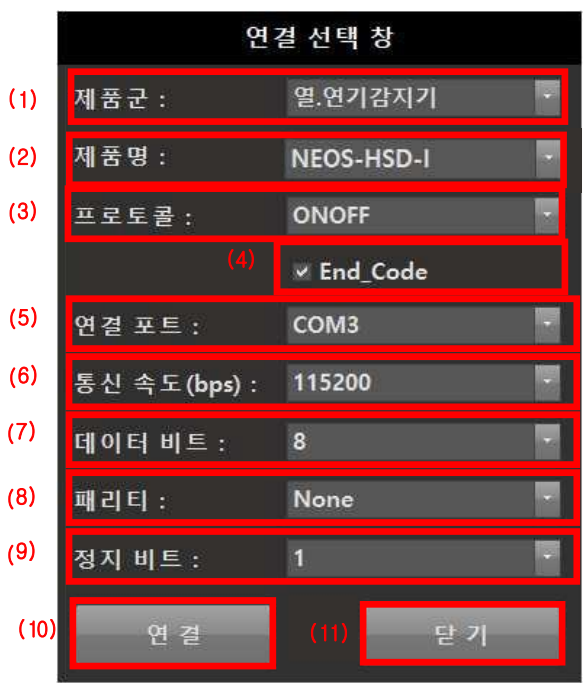

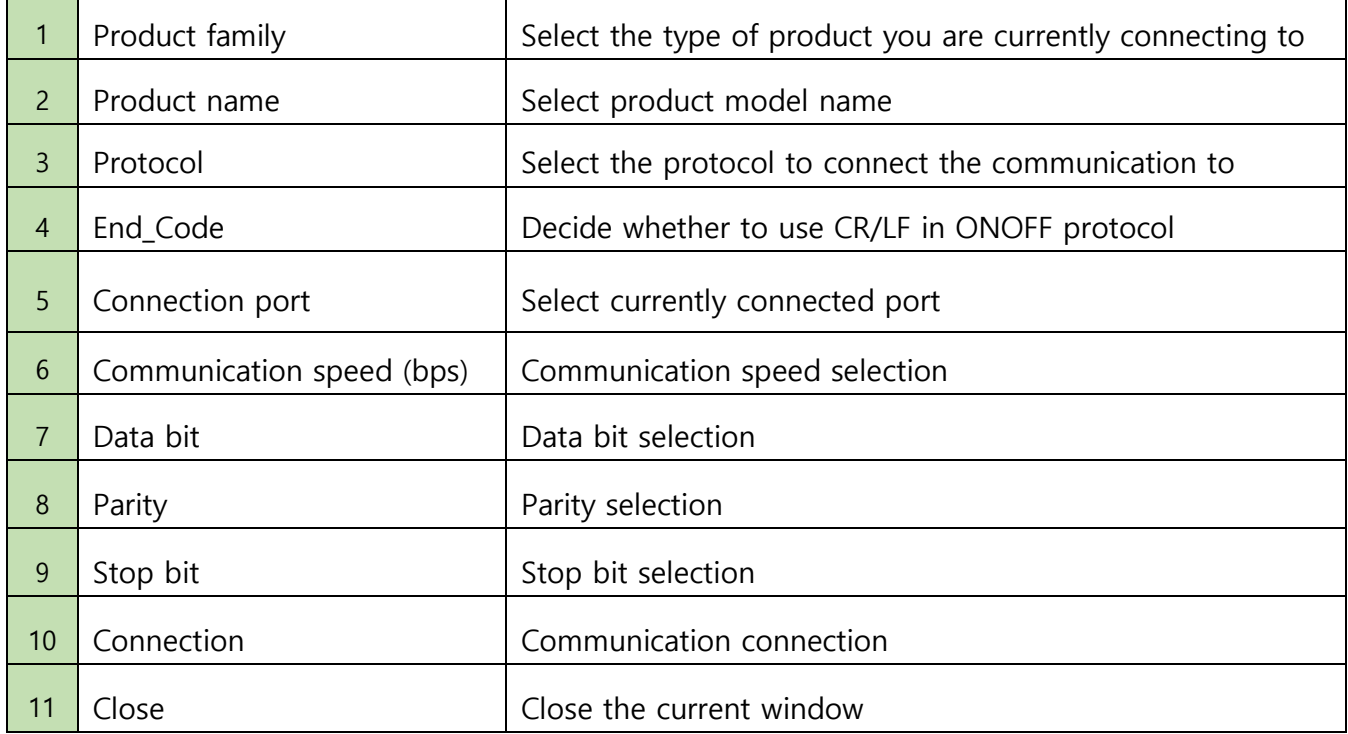

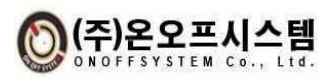

2) Setting

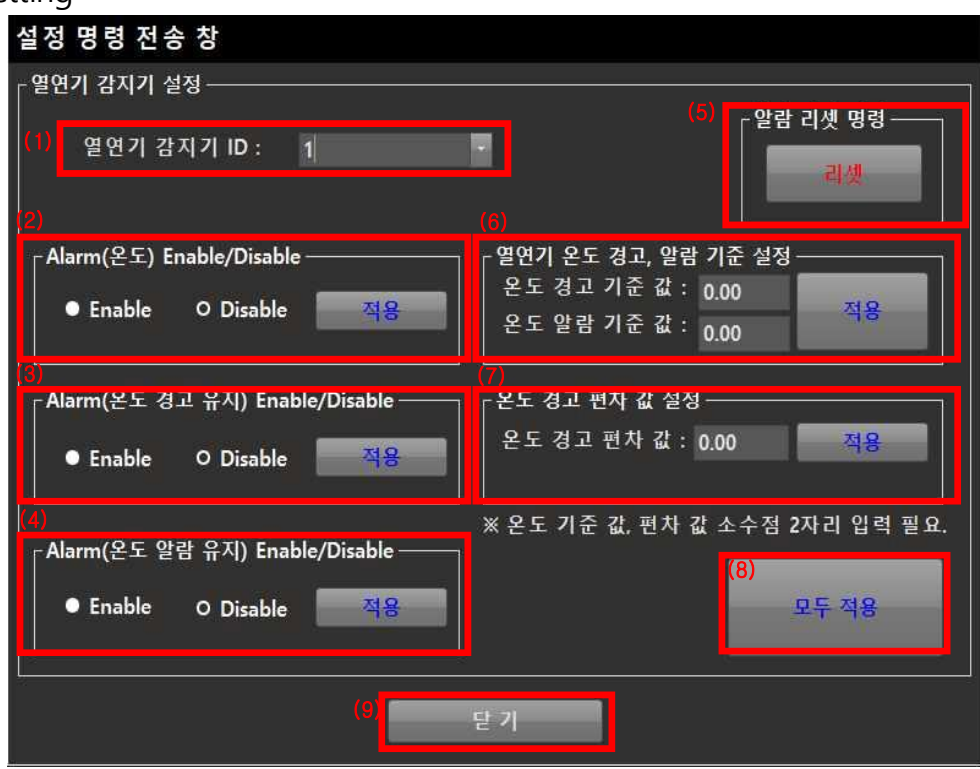

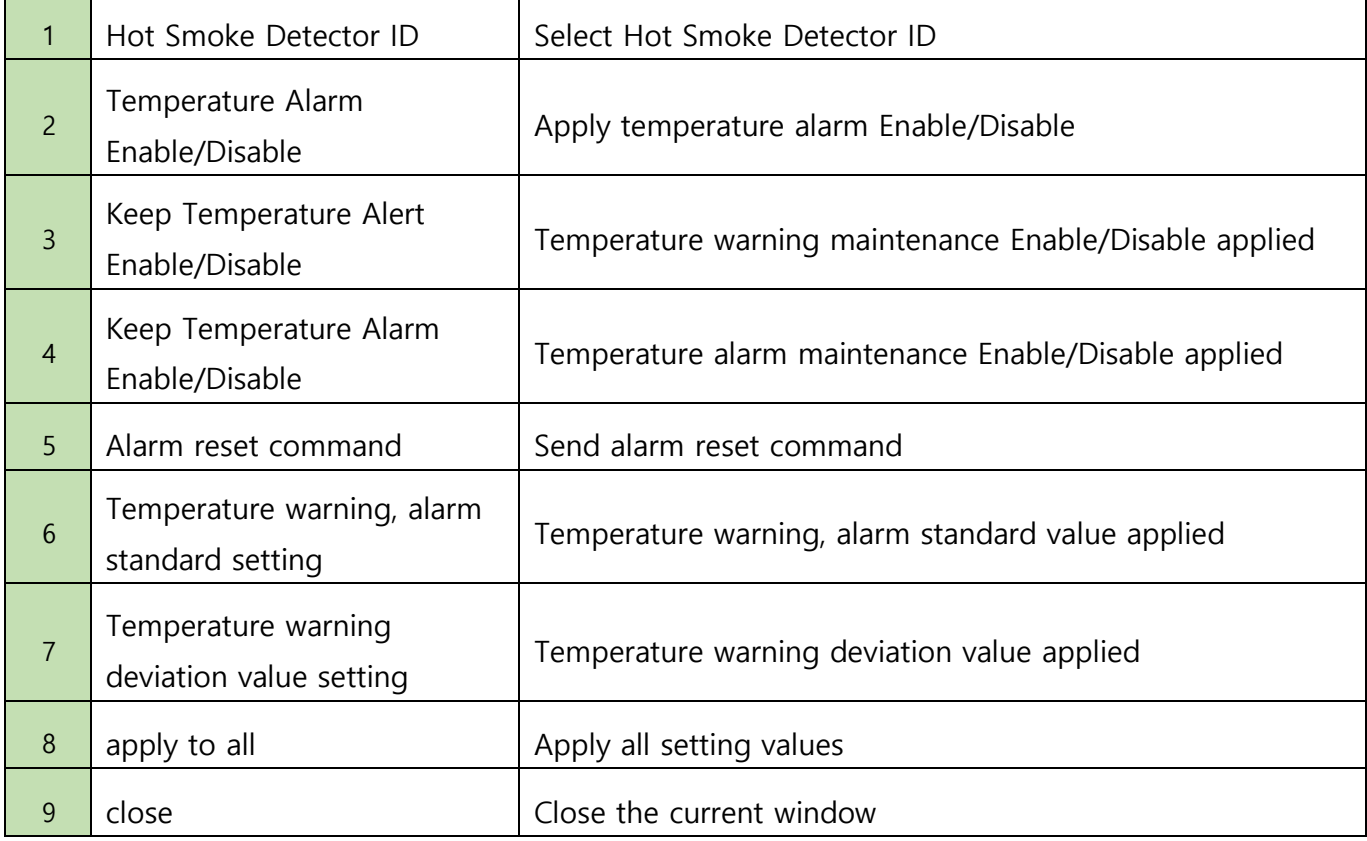

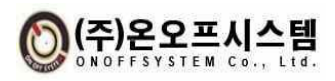

#### 3) How to monitor data

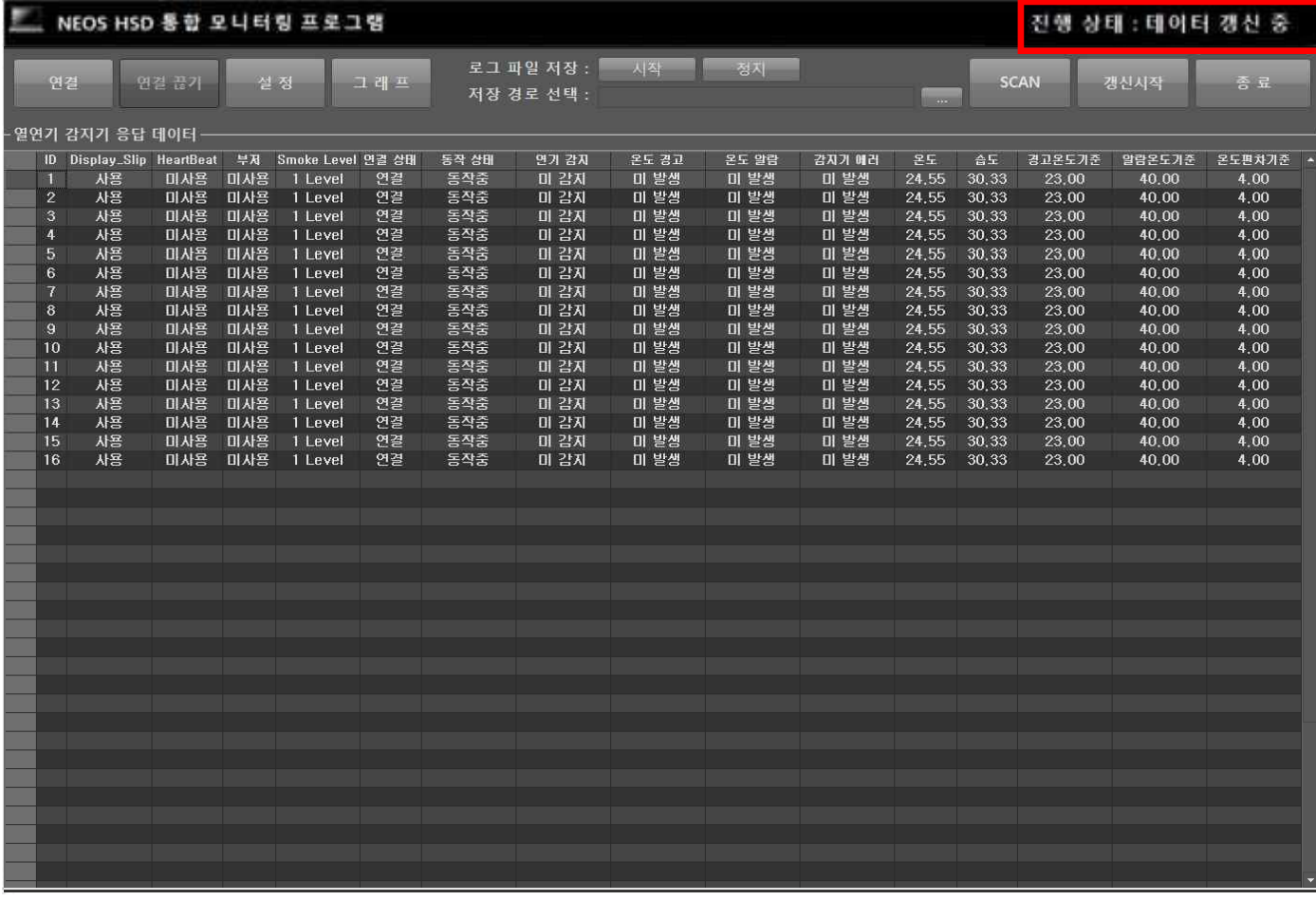

- ① Progress Status : If "Waiting for connection" is displayed, click button to 연주 proceed with the connection.
- ② Progress Status : If communication connection complete is displayed,  $\frac{1}{\sqrt{2\pi}}$  button to proceed with the scan.
- ③ Progress Status : Scanning status is displayed while the connected heat/smoke detector is being scanned.
- 4) Progress Status : When the scan is completed, click and Matton to start updating the heat/smoke detector data.
- ⑤ Progress Status : In the data update status, click a all button to end the data update of the heat/smoke detector.
- ⑥ Progress Status : When data update is finished, you can scan the heat/smoke detector by re-scanning, or you can update the data by clicking the Update Start button.

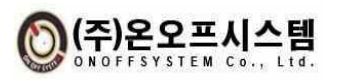

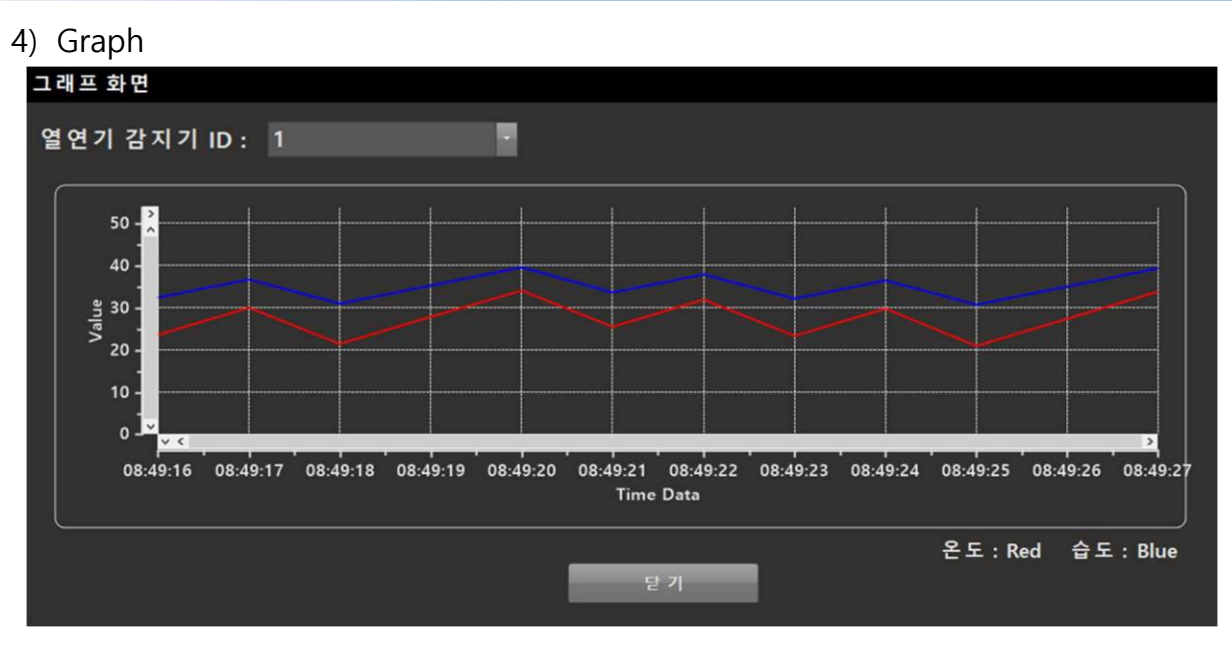

► Displays the temperature and humidity data of the selected heat/smoke detector ID as a graph.

▣ KC certification phrase: Class A equipment (broadcasting and communication equipment for business use)

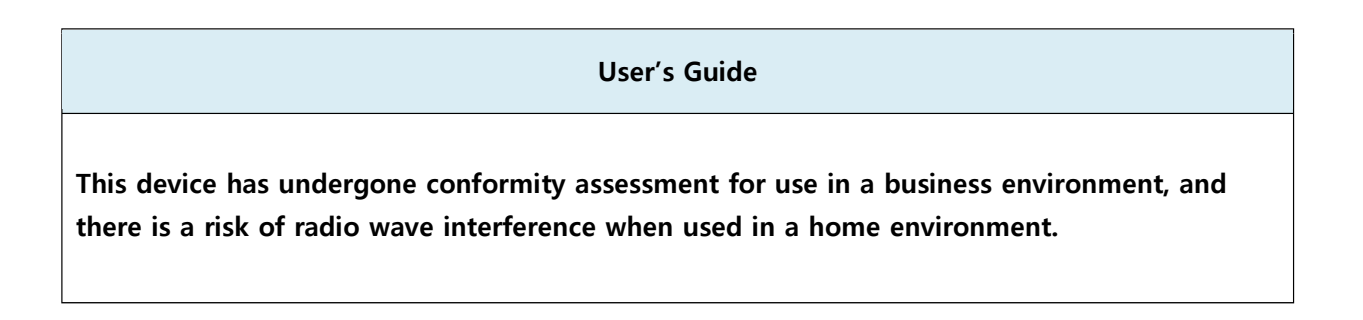

※ User guide applies only to "business broadcast communication equipment".

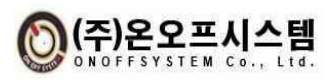